O

**ŞUBAT/2024 v.1.3 ANKARA**

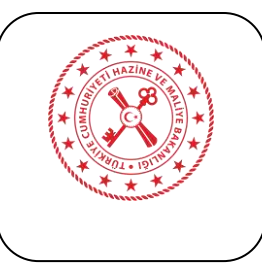

#### **Versiyon, Yayın, Değişiklik Bilgileri**

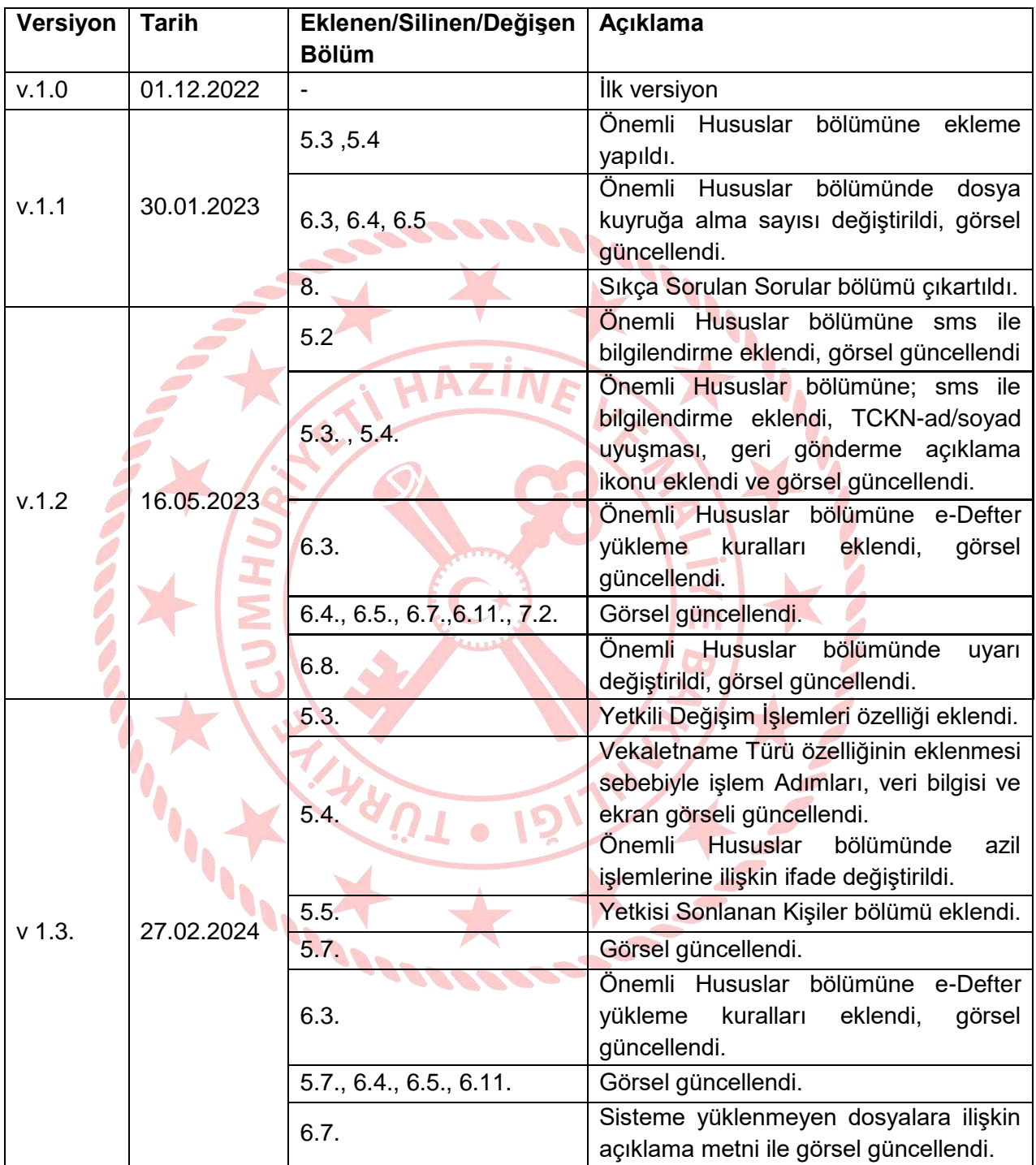

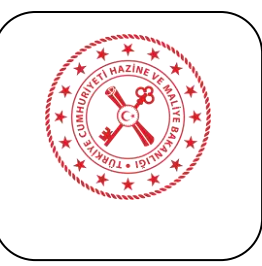

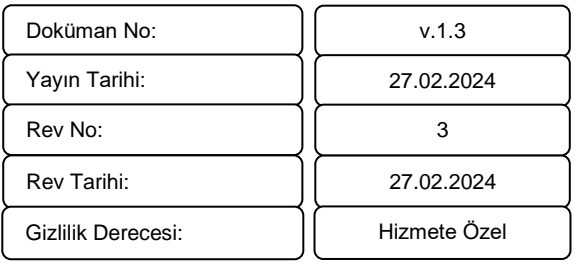

# **İÇİNDEKİLER**

<span id="page-2-0"></span>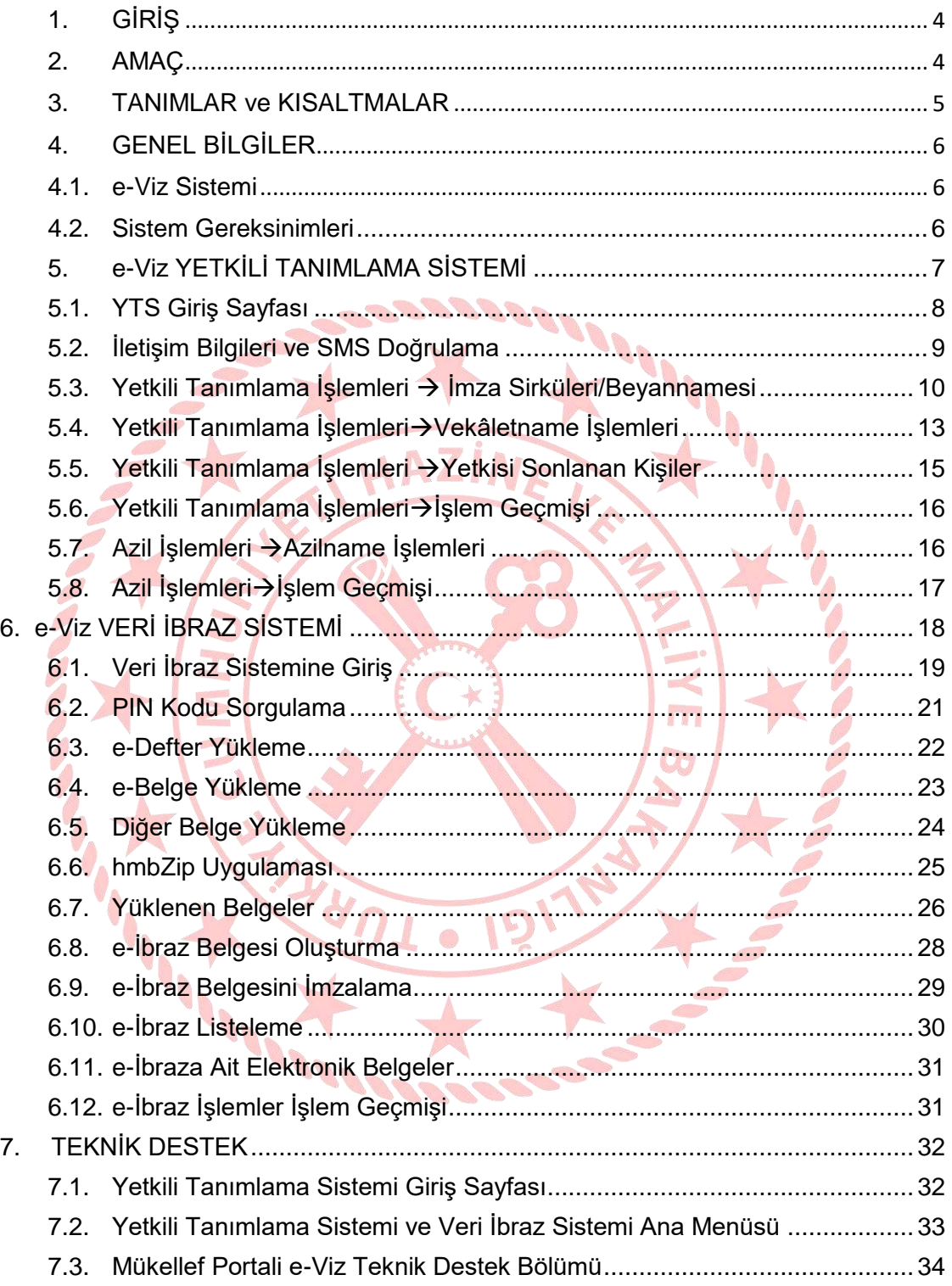

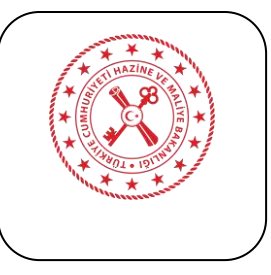

#### **1. GİRİŞ**

213 sayılı Vergi Usul Kanununun mükerrer 242. maddesinde yapılan değişiklik ile Hazine ve Maliye Bakanlığı, defter ve belgelerin elektronik ortamda tutulması, düzenlenmesi ve ibraz edilmesi uygulamasına ilişkin usul ve esasları belirlemeye yetkili kılınmıştır.

Vergi İncelemelerinde Uyulacak Usul ve Esaslar Hakkında Yönetmeliğin, 28/06/2022 tarih ve 31880 sayılı Resmi Gazete ile değişen 12 inci maddesinin dördüncü fıkrası ile; Bakanlığın elektronik ortamda tutulmasına izin verdiği elektronik defter ve belgelerin Bakanlık tarafından oluşturulan sistemin kullanılması suretiyle ibraz edilmesi imkanı getirilmiştir.

Yapılan mevzuat değişiklikleri neticesinde; elektronik verilerin elektronik ortamda ibrazını sağlayan "Elektronik Veri İbraz Sistemi" geliştirilmiştir.

Elektronik Veri İbraz Sistemi (e-Viz): Elektronik defter ve belgeler ile elektronik ortamda tutulan/üretilen diğer belgelerin, incelemeyi yürüten Vergi Müfettişine elektronik ortamda ibrazını sağlayan sistemdir.

e-Viz sistemi ile;

- Bakanlığın elektronik ortamda tutulmasına izin verdiği elektronik defter ve belgeler ile elektronik ortamda oluşturulan diğer tüm dosyaları ibraz imkânı,
- Elektronik defter ve belgelerin, çalışma hayatını aksatmaksızın elektronik ortamda yasal süreler dahilinde 7/24 ibraz imkanı,
- İbraz yetkilisi olunan tüm vergi incelemeleri için tek bir sistem üzerinden ibraz işlemlerini yönetme imkânı,
- İbraz sürecinin hangi aşamada olduğunu takip imkânı,
- Büyük boyutlu dosyaları ibraz imkânı,
- Sisteme yüklenen her bir dosya için dosya değişmezlik bilgisi(SHA256) oluşturularak ibraz imkânı,
- Güvenli elektronik imza kullanılarak üretilen belge ile ibraz işlemini yasal olarak belgelendirme imkânı,

sağlanmaktadır.

#### **2. AMAÇ**

<span id="page-3-0"></span>Bu kılavuz; e-Viz sisteminin teknik özellikleri ile sistemin kullanımında dikkat edilmesi gerekli hususların açıklanması amacıyla hazırlanmıştır.

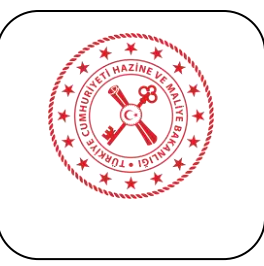

#### **3. TANIMLAR ve KISALTMALAR**

<span id="page-4-0"></span>Bu kılavuzda geçen;

- **Alındı Belgesi:** İletilen verilere ilişkin sistem tarafından üretilerek ilgili Vergi Müfettişi tarafından elektronik imza ile imzalanan, doğrulama raporu ve mükellef e-İbraz Belgesi ile imza bilgilerini içerir belgeyi,
- **Diğer belge:** Elektronik ortamda tutulan/üretilen diğer dosyaları(bordro, banka hesap dökümleri, amortisman listeleri vb.),
- **e-Viz:** Elektronik Veri İbraz Sistemi

**MARK** 

- **Elektronik Belge (e-Belge):** Şekil hükümlerinden bağımsız olarak Vergi Usul Kanununa göre düzenlenmesi zorunlu olan belgelerde yer alan bilgileri içeren elektronik kayıtlar bütününü,
- **Elektronik Defter (e-Defter):** Şekil hükümlerinden bağımsız olarak Vergi Usul Kanununa ve/veya Türk Ticaret Kanununa göre tutulması zorunlu olan defterlerde yer alması gereken bilgileri kapsayan elektronik kayıtlar bütününü,
- **Elektronik İbraz Belgesi (e-İbraz Belgesi):** Veri İbraz Sistemine yüklenen verilerin Vergi Müfettişine iletilebilmesi için sistem tarafından üretilen ve elektronik imza ile imzalanan belgeyi,
- **Elektronik İmza (e-İmza):** 5070 Sayılı Kanun kapsamında, başka bir elektronik veriye eklenen veya elektronik veriyle mantıksal bağlantısı bulunan ve kimlik doğrulama amacıyla kullanılan elektronik veriyi,
- **PIN Kodu:** Sistem tarafından 14 haneli ve benzersiz olarak üretilen ve Defter ve Belge İsteme yazısının altında 'e-Viz giriş kodu' olarak yer alan alfanumerik değeri,

ifade eder.

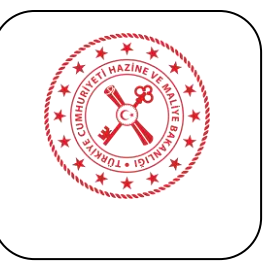

#### <span id="page-5-0"></span>**4. GENEL BİLGİLER**

#### **4.1. e-Viz Sistemi**

<span id="page-5-1"></span>e-Viz sistemi çatı sistem olarak tasarlanmıştır. Sistem, yetkili tanımlama ve veri ibrazı olmak üzere iki ayrı sistemi barındırmaktadır.

- **1- Yetkili Tanımlama Sistemi (YTS):** Elektronik defter, belge ve diğer belgelerin ibrazına yetkili şahıs/şahısların belirlendiği sistemdir. Yetki belgelerini/kişileri tanımlamak, azletmek ve müfettişe iletmek üzere; [https://eviz-yts.hmb.gov.tr](https://eviz-yts.hmb.gov.tr/) üzerinden sisteme erişim sağlanacaktır.
- **2- Veri İbraz Sistemi:** Elektronik defter, belge ve diğer belgelerin elektronik ortamda ibrazını sağlayan ve nihayetinde ibraz belgesi üreten sistemdir. Bu sistem uygulamalar ortak girişi olan Kimlik Yönetim Sistemini(KYS) kullanır. Elektronik Belgeleri yüklemek, e-imza kullanmak, müfettişe iletmek ve takibini yapmak üzere; [https://eviz.hmb.gov.tr](https://eviz.hmb.gov.tr/) üzerinden ortak giriş uygulamasına yönlendirilerek sisteme erişim sağlanacaktır.

Her iki sisteme Mükellef Portalı üzerinden veya <https://vdk.hmb.gov.tr/e-viz> adresinden doğrudan erişim sağlanabilir.

Sistem üzerinde yapılan yetkili tanımlama, azil ve ibraz işlemlerine ilişkin Vergi Müfettişlerine bildirim maili iletilmektedir.

#### **4.2. Sistem Gereksinimleri**

**SAMPLE** 

<span id="page-5-2"></span>e-İbraz Belgesinin elektronik ortamda imza altına alınması için elektronik sertifika hizmet sağlayıcılarından temin edilmiş elektronik imza gereklidir. Ayrıca ArkSigner uygulamasının bilgisayarınızda kurulu olması gereklidir. (6.9. bölüm).

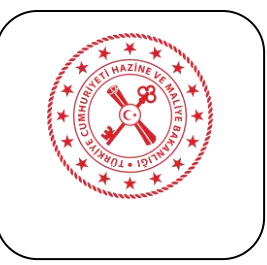

#### **5. e-Viz YETKİLİ TANIMLAMA SİSTEMİ**

<span id="page-6-0"></span>Elektronik defter, belge ve diğer belgeleri ibraza yetkili şahısların tanımlandığı ve bu şahıslara ait yetki belgelerinin yüklendiği sistemdir.

Bu sistemde;

- $\checkmark$  İmza Sirküleri, İmza Bevannamesi, Vekâletname, Azilname belgeleri yüklenebilir,
- $\checkmark$  Belgelerde yer alan yetkili şahıslara ilişkin bilgiler tanımlanabilir,
- $\checkmark$  Azil belgesine istinaden azledilen yetkilinin ilgili vergi kimlik numarasına ilişkin sisteme girişi engellenebilir,

T.C. Hazine ve Maliye Bakanlığı X  $C \nightharpoonup$ 

O A https://vdk.hmb.gov.tr

 $\checkmark$  Yapılan tüm bu işlemler nihayetinde Müfettise iletilebilir.

Yetkili tanımlama sistemine aşağıda yer alan bağlantılardan erişilebilir.

[https://eviz-yts.hmb.gov.tr](https://eviz-yts.hmb.gov.tr/)

veya

<https://vdk.hmb.gov.tr/e-viz>

Yetkili Tanımlama Sistemine giriş işlemi yapıldıktan sonra kullanıcı ekranında yer alan ana menü detayı aşağıda açıklanmıştır.

- **İletişim Bilgileri:** Sisteme giriş yapan kullanıcı bilgilerinin güncellendiği bölümdür.
- **Yetkili İşlemleri:** İmza Sirküleri/Beyannamesi, Vekâletname belgelerinin yüklendiği ve bu belgelere bağlı yetkili kişilerin tanımlandığı, yetkisi sonlana kişilerin görüntülendiği bölümdür.
- **Azil işlemleri:** Azil belgesinin yüklendiği ve bu belgede yer alan azil edilen kişilerin tanımlandığı bölümdür.
- **Bildirimlerim:** Vergi Müfettişi tarafından Yetkili/azil tanımlamalarına ilişkin yapılan işlem bildirimlerini içeren bölümdür.
- **Kullanıcı Kılavuzu:** Mükellef kullanım kılavuzunun indirildiği bölümdür.
- **Destek ve Öneri:** Sistemin geliştirilmesine yönelik taleplerin veya sistemin kullanımında karşılaşılan durumların iletildiği bölümdür.

Sisteme giriş aşamasından yetkili tanımlaması yapılarak müfettişe iletme aşamasına kadar ki süreçte izlenecek adımlar ayrıntılarıyla aşağıda başlıklar halinde açıklanmıştır.

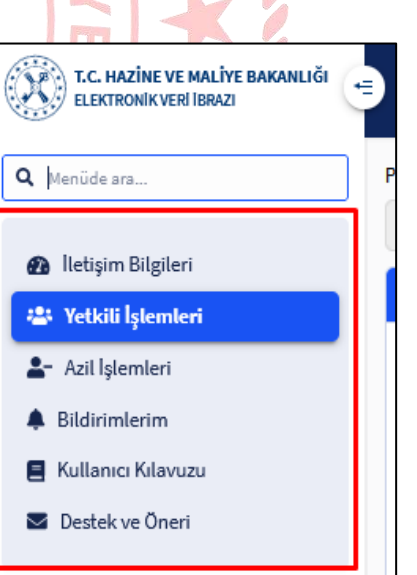

Q https://eviz-yts.hmb.gov.tr

YETKİLİ<br>TANIMLAMA<br>SİSTEMİ

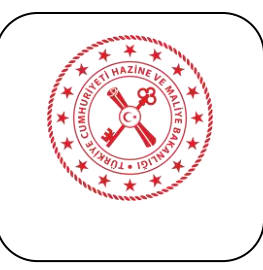

#### **5.1. YTS Giriş Sayfası**

<span id="page-7-0"></span>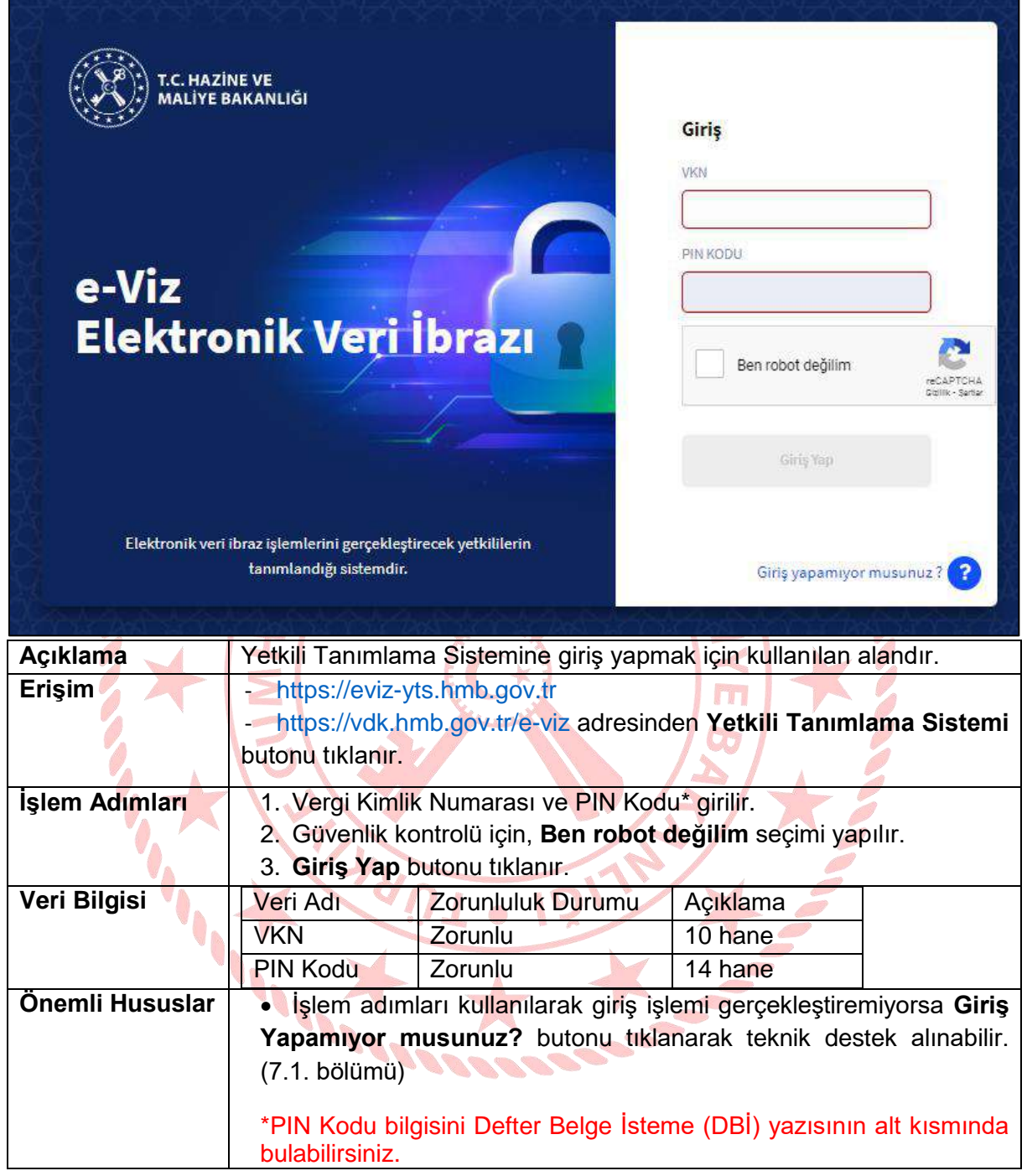

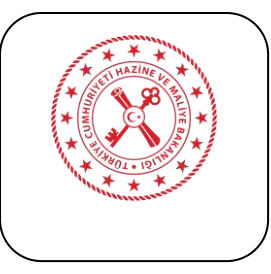

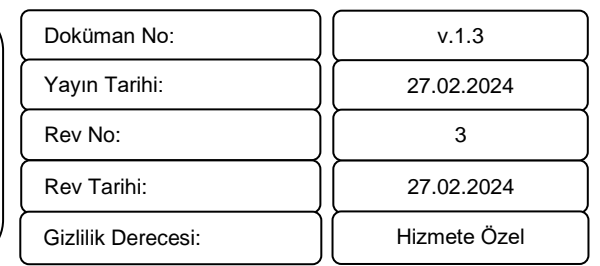

# <span id="page-8-0"></span>**5.2. İletişim Bilgileri ve SMS Doğrulama**

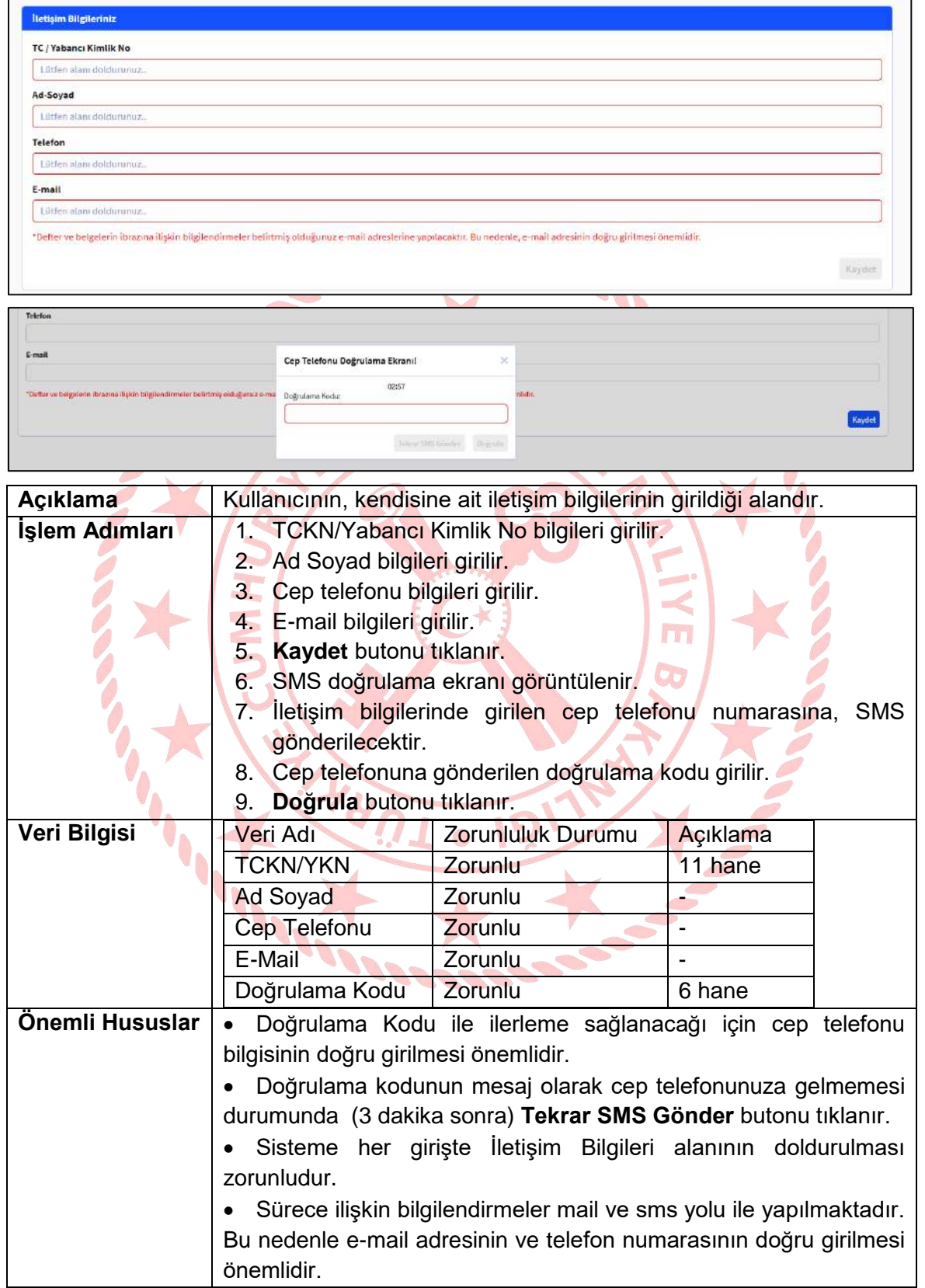

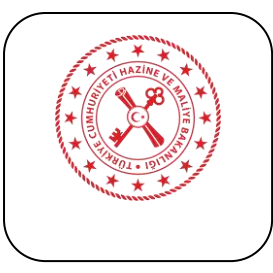

#### **5.3. Yetkili Tanımlama İşlemleri İmza Sirküleri/Beyannamesi**

<span id="page-9-0"></span>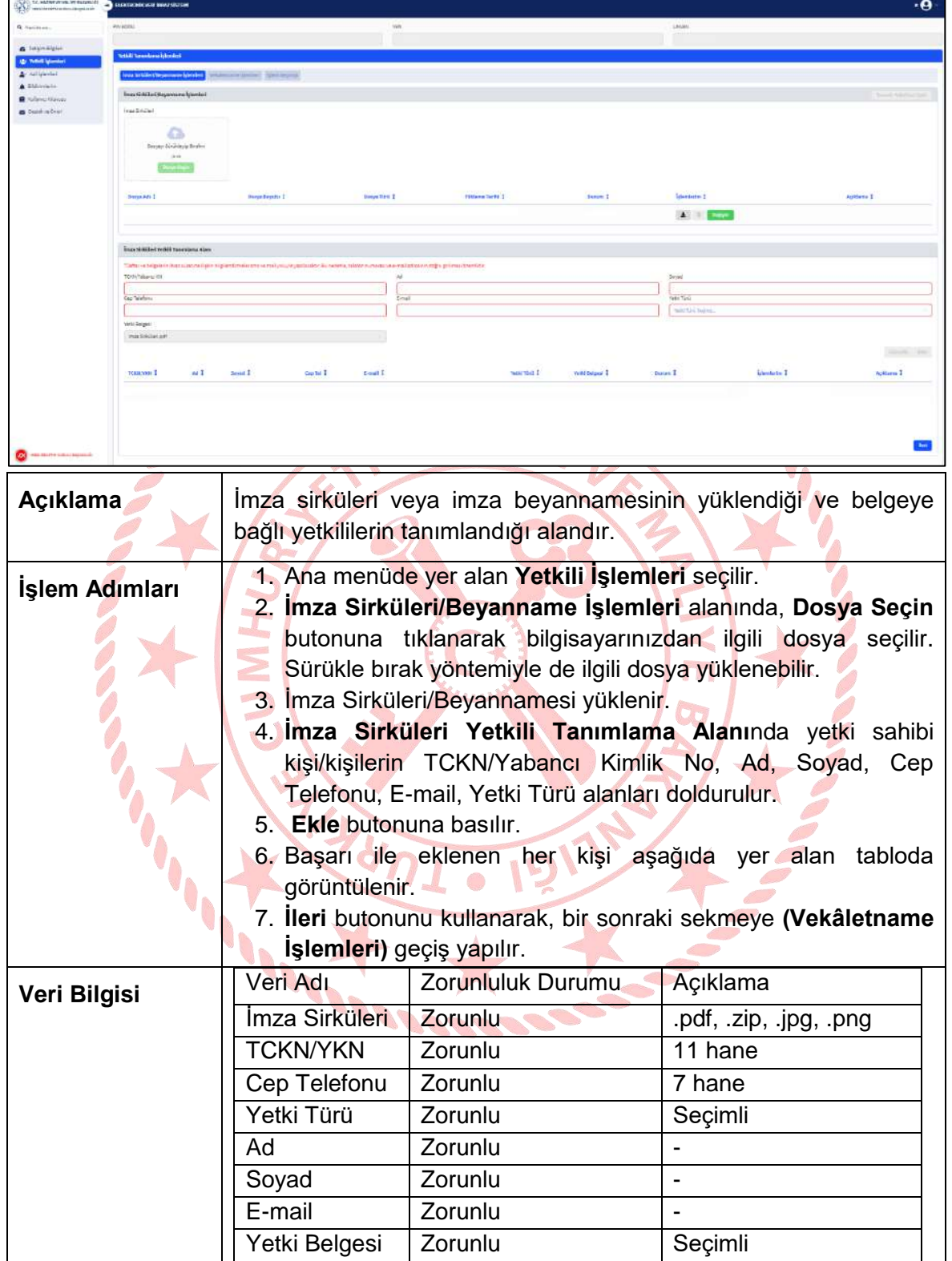

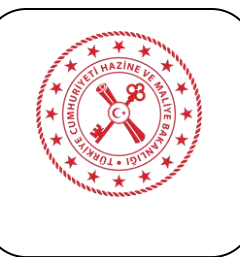

Gizlilik Derecesi:

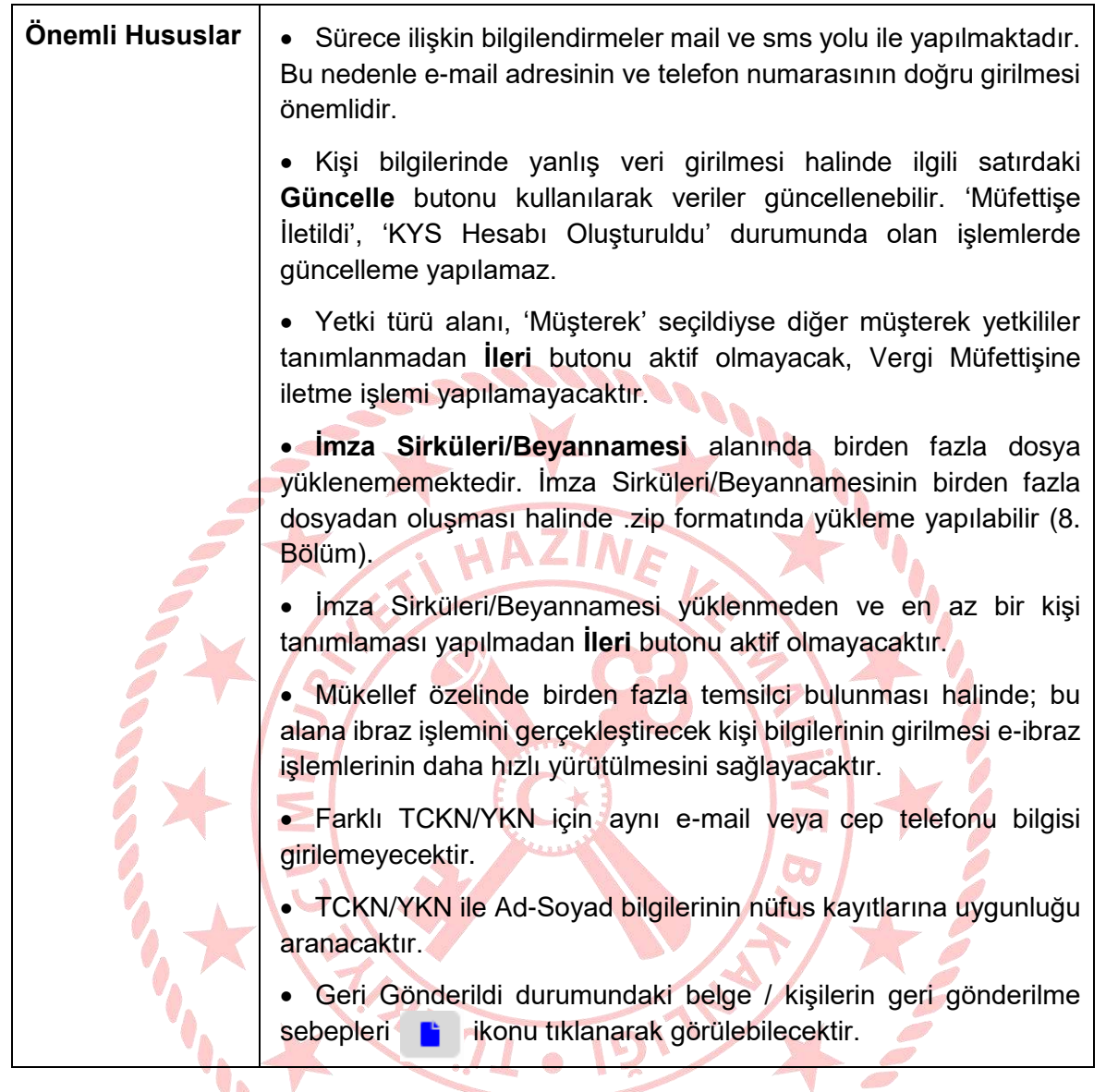

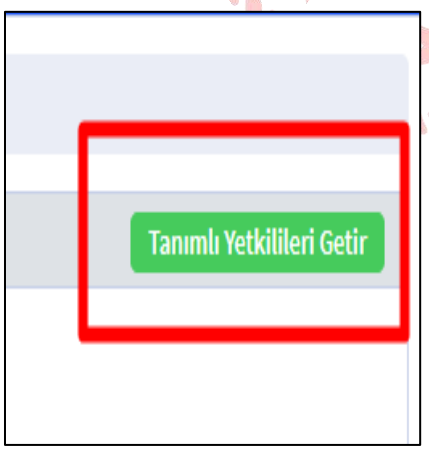

Sağ üst köşede bulunan **Tanımlı Yetkilileri Getir**  butonu; ilgili VKN'ye ilişkin daha önce tanımlanan yetki belgesi ve yetkililerin otomatik olarak gelmesini sağlamaktadır.

Tanımlı Yetkilileri Getir butonunun kullanılabilmesi için;

1- İşlem yapılacak VKN'ye ait bir başka aktif PİN kodu bulunması,

2- Bu PİN kodunda yetki belgesi yüklenmiş veya yetkili kişi tanımlaması yapılmış olması,

gereklidir.

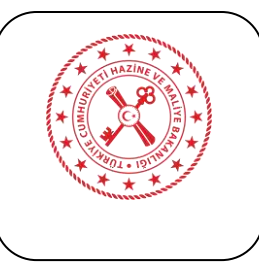

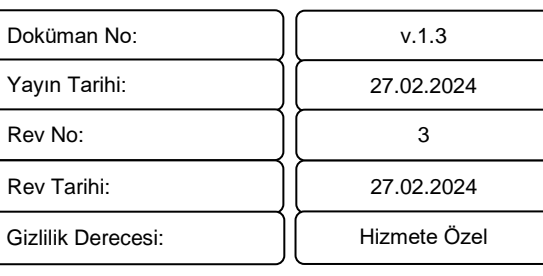

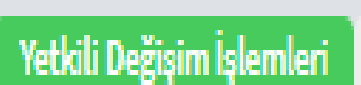

Sağ üst köşede bulunan **Yetkili Değişim İşlemleri**  butonu; ilgili VKN'ye imza sirkülerinin değişmesi sebebiyle yeni imza sirkülerinin yüklenmesini ve yeni temsilcilerin tanımlanmasını sağlamaktadır.

Yetkili Değişim İşlemleri butonunun kullanılabilmesi için daha önce yüklenmiş bir İmza Sirküleri ve tanımlanmış bir yetkili olması gereklidir.

Yetkili Değişim İşlemleri butonunun tıklanması ve işleme onay verilmesi halinde; İmza Sirküleri/Beyanname İşlemleri ve Vekaletname İşlemleri alanlarındaki tüm yetki belgeleri ve tanımlı yetkililer kaldırılacak ve **PIN kodları pasif** yapılacaktır. Butona basılması ve onay verilmesi halinde; durumu "Müfettişe İletildi" ve "KYS Hesabı Oluşturuldu" kişiler kişiler ile bağlı belgelere "**Yetkisi Sonlanan Kişiler**" ekranından bilgi amaçlı erişilebilecektir.

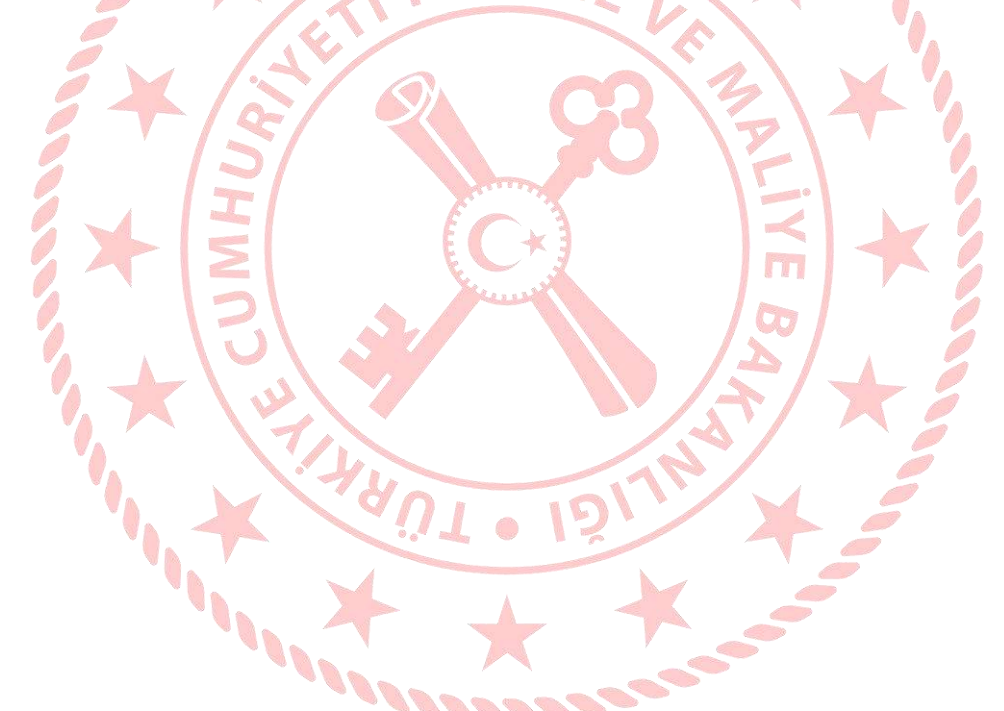

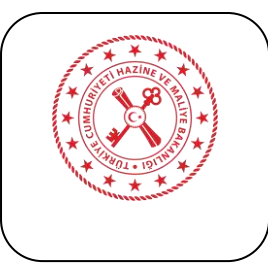

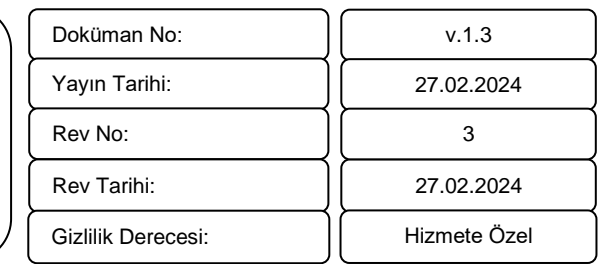

#### **5.4. Yetkili Tanımlama İşlemleriVekâletname İşlemleri**

<span id="page-12-0"></span>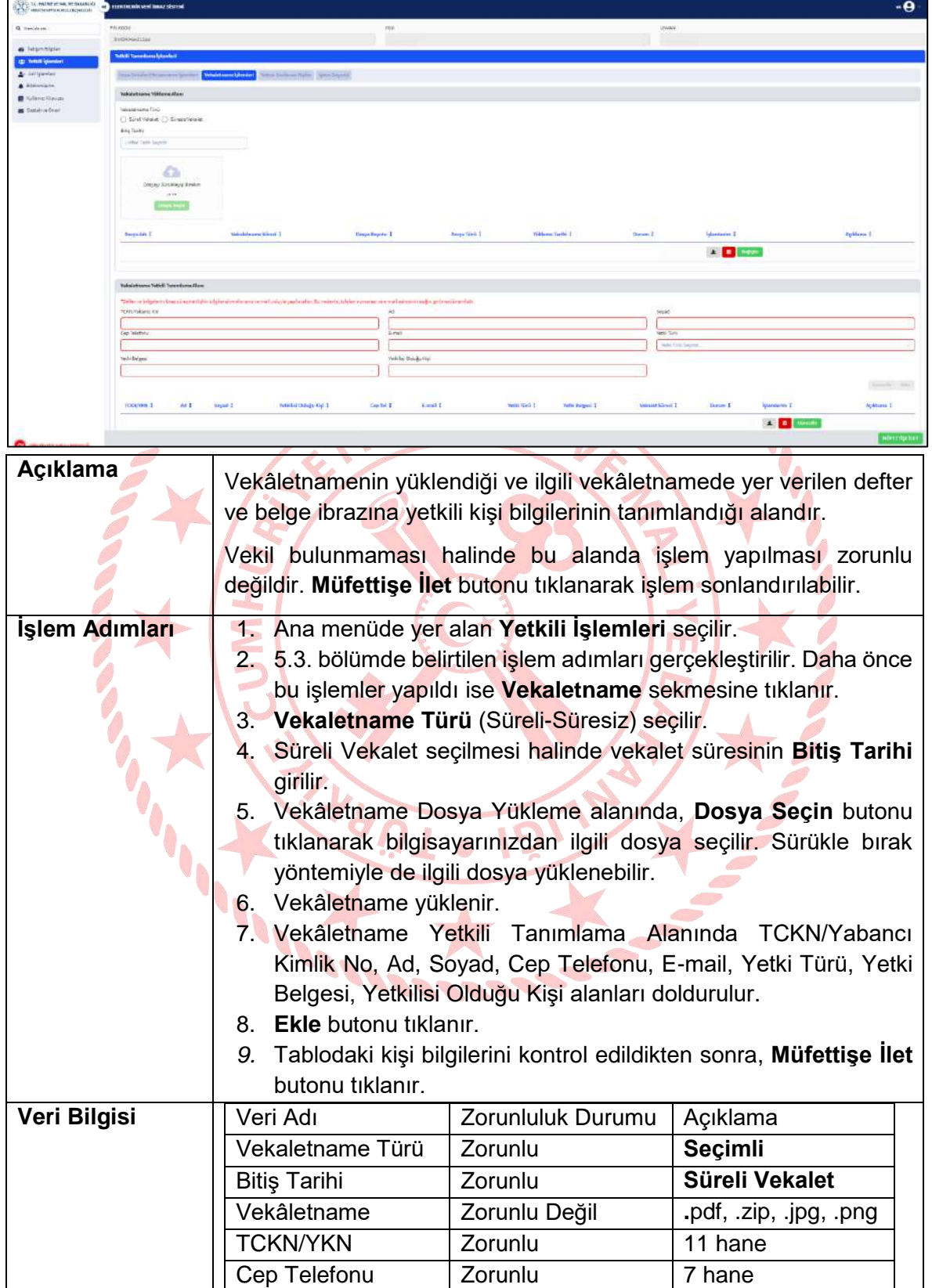

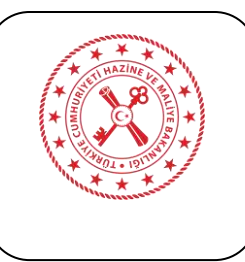

Gizlilik Derecesi:

Rev Tarihi:

v.1.3 27.02.2024 27.02.2024 3 Hizmete Özel

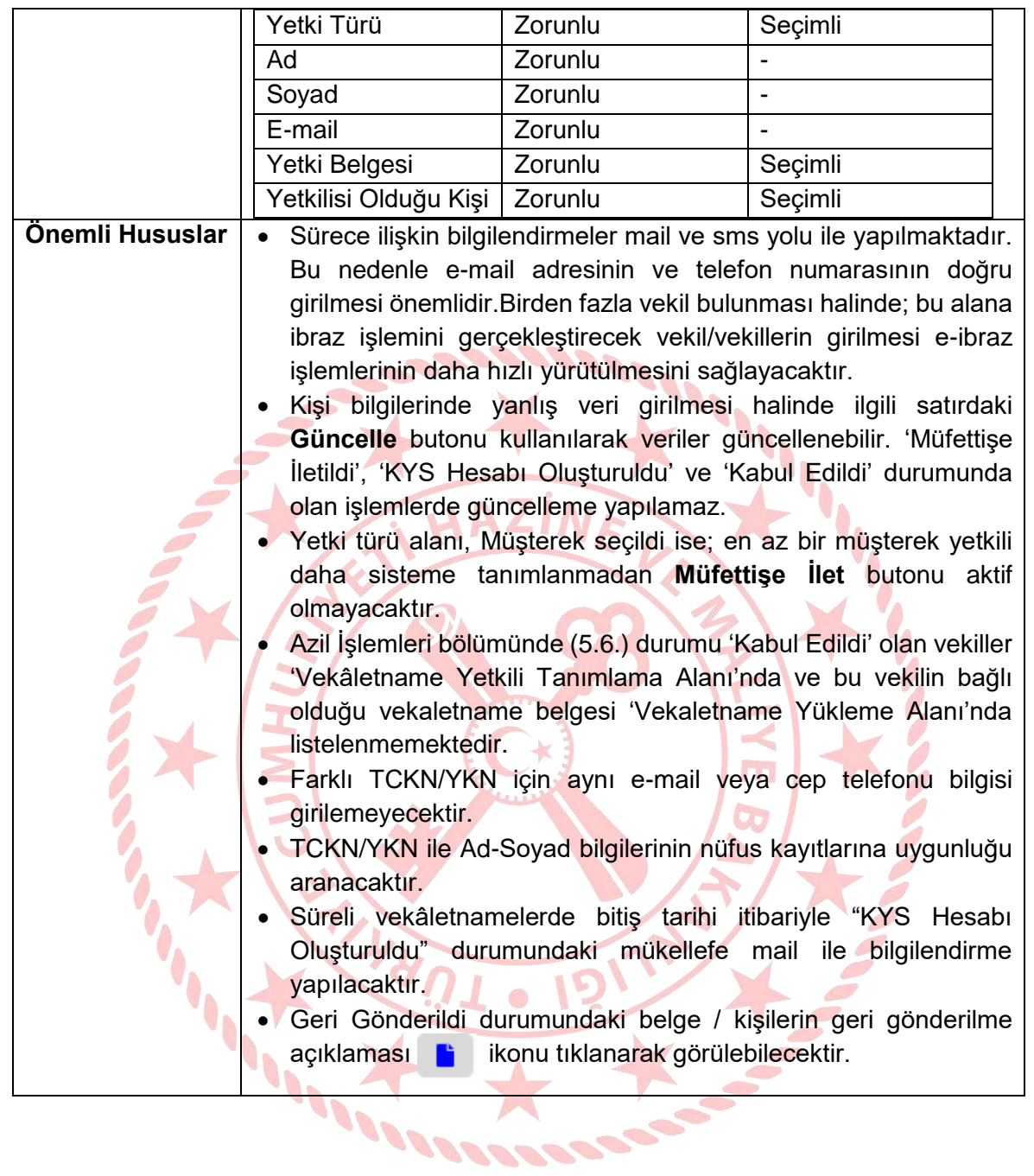

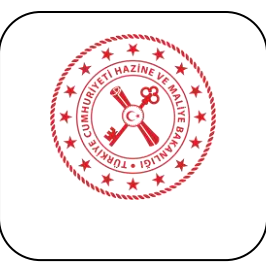

#### **5.5. Yetkili Tanımlama İşlemleri Yetkisi Sonlanan Kişiler**

<span id="page-14-0"></span>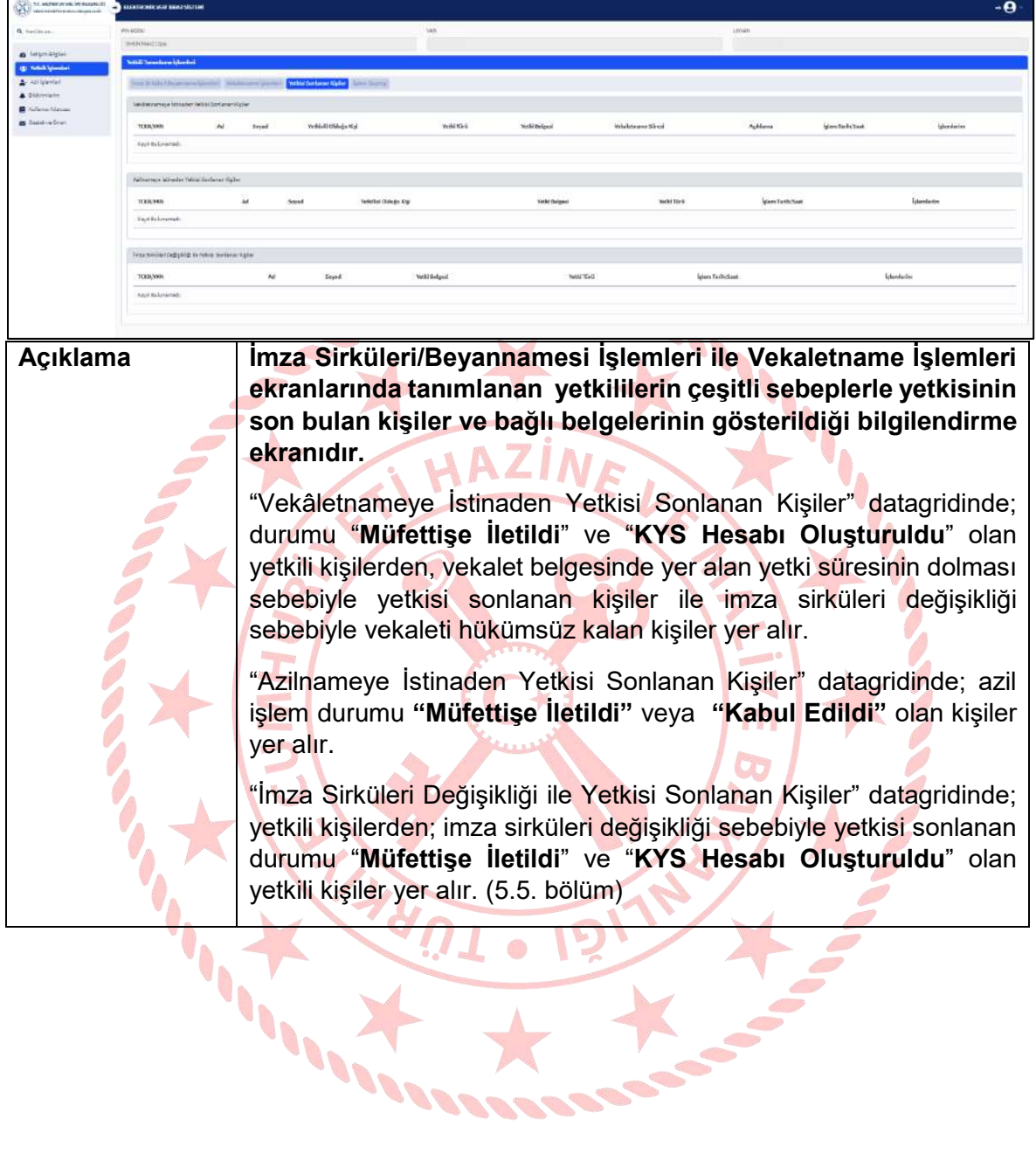

 $\mathbb{R}^n$ 

**CALCION** 

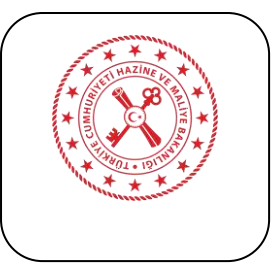

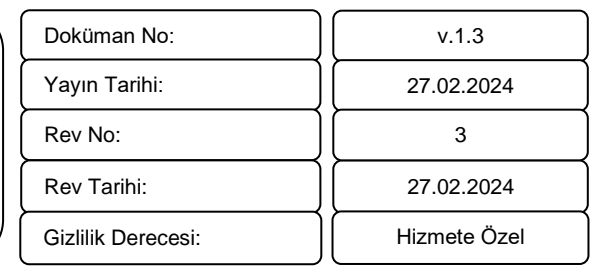

#### **5.6. Yetkili Tanımlama İşlemleriİşlem Geçmişi**

<span id="page-15-0"></span>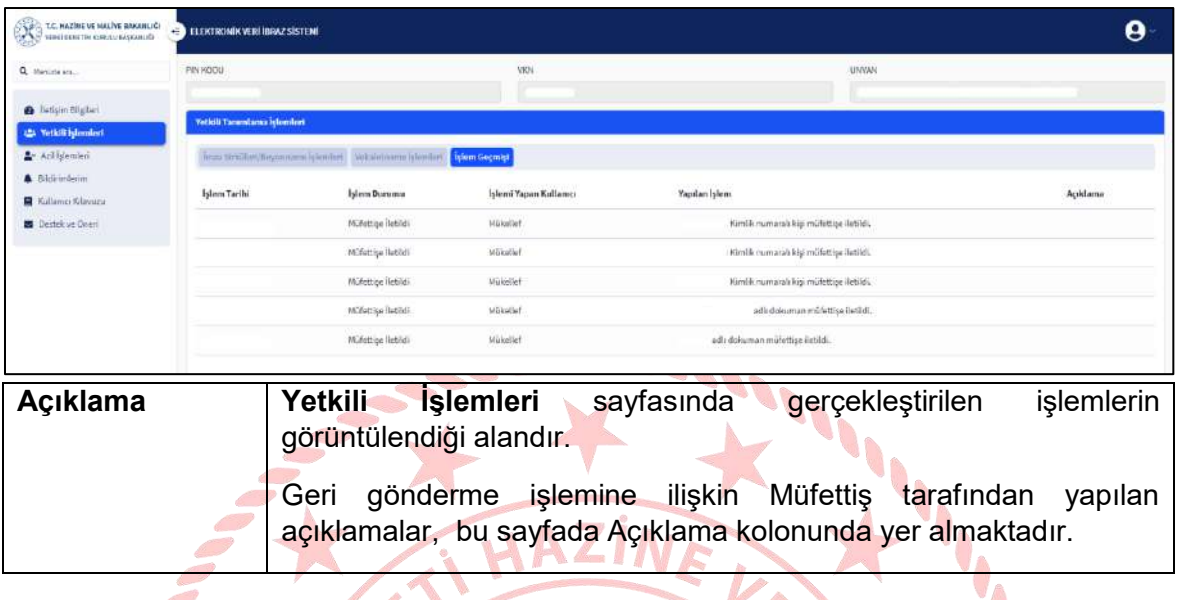

# **5.7. Azil İşlemleri Azilname İşlemleri**

<span id="page-15-1"></span>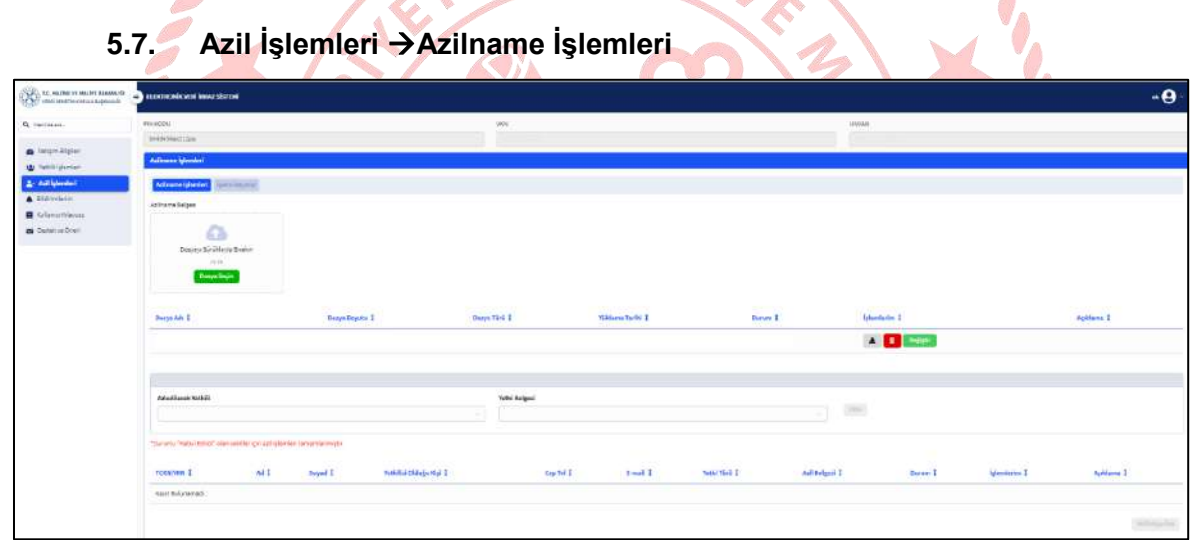

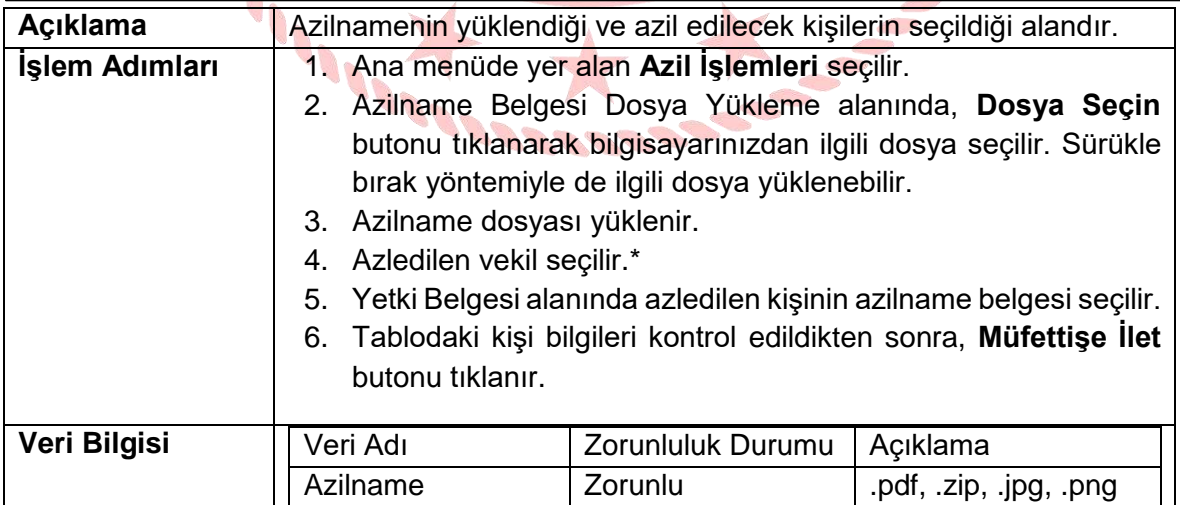

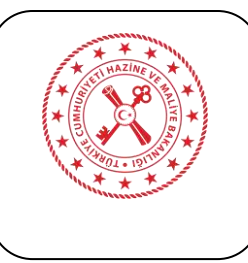

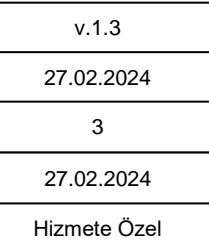

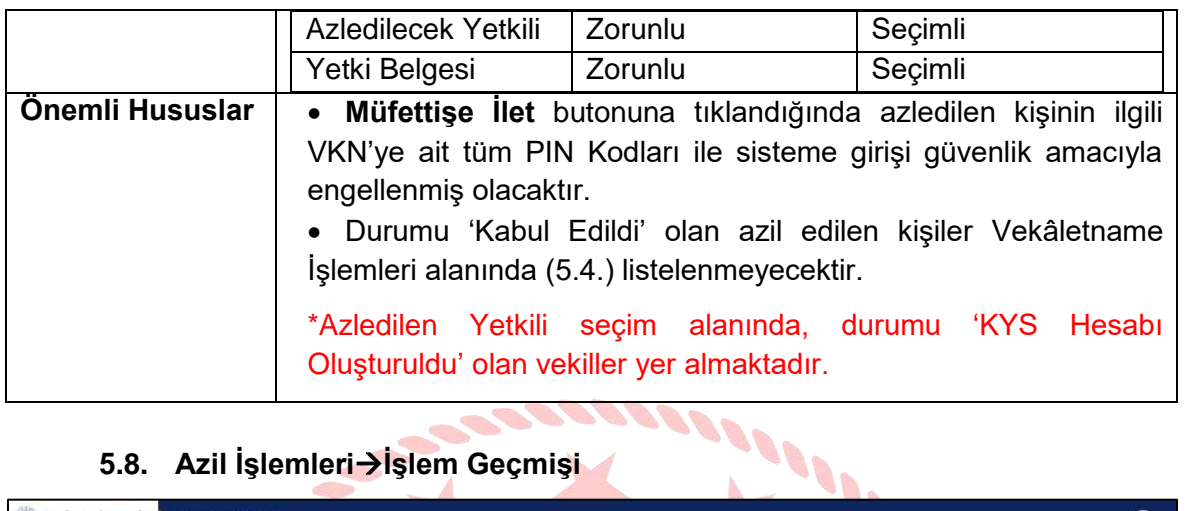

## **5.8. Azil İşlemleriİşlem Geçmişi**

**SALLED** 

<span id="page-16-0"></span>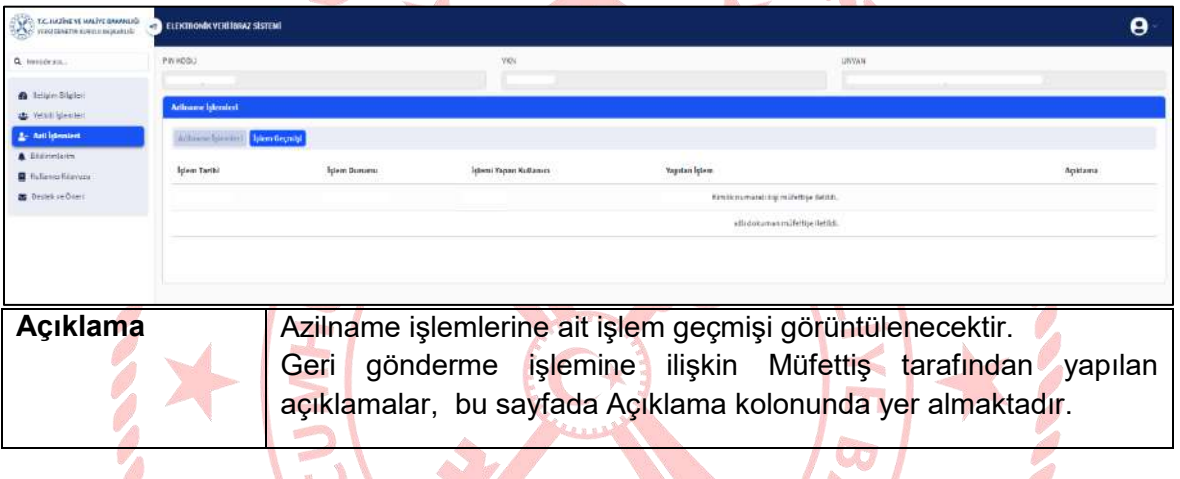

 $\ddot{\phantom{0}}$ 

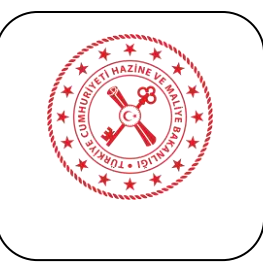

#### **6. e-Viz VERİ İBRAZ SİSTEMİ**

<span id="page-17-0"></span>Veri İbraz Sistemi: Elektronik defter, belge ve diğer belgelerin elektronik ortamda ibrazını sağlayan ve nihayetinde ibraz belgesi üreten sistemdir.

Veri İbraz Sistemi ile;

- $\checkmark$  Elektronik defter, elektronik belge ve diğer belgeler yüklenebilir,
- $\checkmark$  Yüklenen dosyalar için e-ibraz belgesi oluşturulabilir,
- Güvenli elektronik imza kullanılarak üretilen belge ile ibraz işlemini yasal olarak belgelendirilebilir,
- $\checkmark$  Yüklenen dosyalar ve e-İbraz Belgesi ilgili Vergi Müfettisine iletilebilir.

Veri İbraz Sistemi, kılavuzun 5. Bölümünde belirtilen yetkili tanımlama işlemlerinin yapılmasının ardından kullanılabilecektir. Veri İbraz Sistemine yalnızca Yetkili Tanımlama Sisteminde durumu 'KYS Hesabı Oluşturuldu' olan kişiler erişim sağlayabilecektir.

Sisteme giriş için aşağıdaki adımların sırasıyla gerçekleşmesi gereklidir.

- 1. Yetkili Tanımlama Sisteminde yetkililerin tanımlanması
- 2. Tanımlanan vetkili durumunun 'KYS Hesabı Oluşturuldu' olması
- 3. Tanımlı her bir yetkilinin sistemde kayıtlı e-mail adresine gelen aktivasyon linkine tıklayarak şifre belirlemesi (ilk defa sisteme kayıt olan TCKN için aktivasyon e-maili gönderilir, daha önce kaydı olan TCKN için e-mail gönderilmez)
- 4. Aşağıda belirtilen bağlantılar üzerinden giriş sayfasına gidilmesi

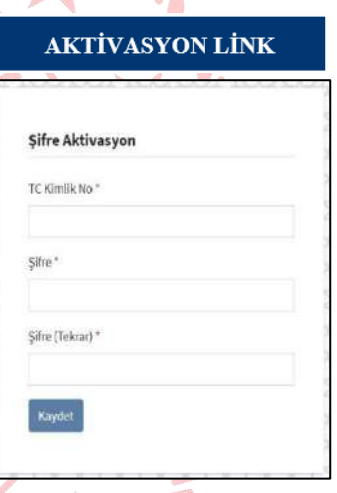

Q https://eviz.hmb.gov.tr/login

Sisteme üç bağlantı üzerinden erişim sağlanabilir. Bunlar:

- <https://eviz.hmb.gov.tr/>
- <https://giris.hmb.gov.tr/>
- $C \quad \hat{\omega}$ Q. https://giris.hmb.gov.tr/login **YETKILI**<br>TANIMLAMA VERI<br>IBRAZ 4

 $C \cap$ 

<https://vdk.hmb.gov.tr/e-viz>

Veri İbraz Sistemine giriş işlemi yapıldıktan sonra kullanıcı ekranında yer alan ana menü detayı aşağıda açıklanmıştır.

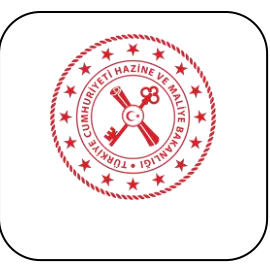

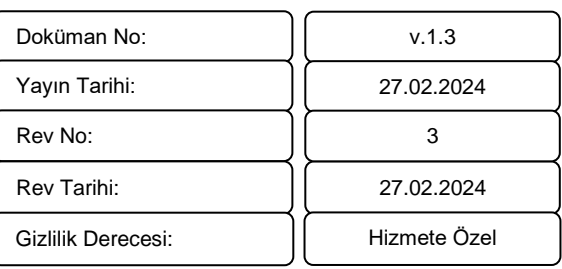

T.C. HAZİNE VE MALİYE BAKANLIĞI Elektronik Defter ve Belge İbrazı

Q Menüde ara...

**@** Ana Sayfa

PIN Sorgulama

Elektronik Veriler

E-Ibraz Islemleri

Kullanıcı Klavuzu

Destek ve Öneri

**A** Bildirimler

- **PIN Sorgulama**: Defter ve Belge İsteme yazısının altında yer alan ve Yetkili Tanımlama Sisteminde kullanılan PIN kodunun girildiği bölümdür.
- **Elektronik Veriler**: e-Defter, e-belge ve diğer belgelerin yüklendiği bölümdür. Elektronik Veri Aktarım İşlemleri ve İletilen Elektronik Veri Belgeleri alt bölümlerinden oluşmaktadır.
- **e-İbraz İşlemleri**: e-İbraz Belgesinin durumuna göre sorgulama yapılan, işlem detayına gidilerek e-imza bilgileri ve e-ibraz belgesi görüntülenebilen bölümdür.
- **Bildirimler:** Vergi Müfettişi tarafından ibraza ilişkin yapılan işlemleri içeren bölümdür.
- **Kullanıcı Kılavuzu**: Mükellef kullanım kılavuzunun indirildiği bölümdür.
- **Destek ve Öneri:** Sistemin geliştirilmesine yönelik taleplerin veya sistemin kullanımında karşılaşılan durumların iletildiği bölümdür.

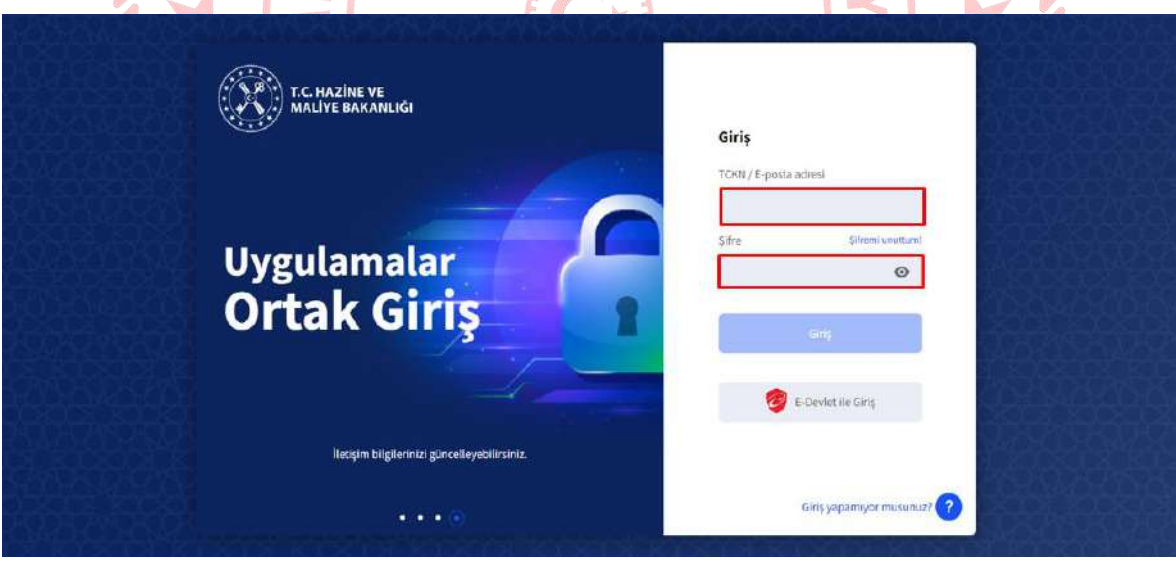

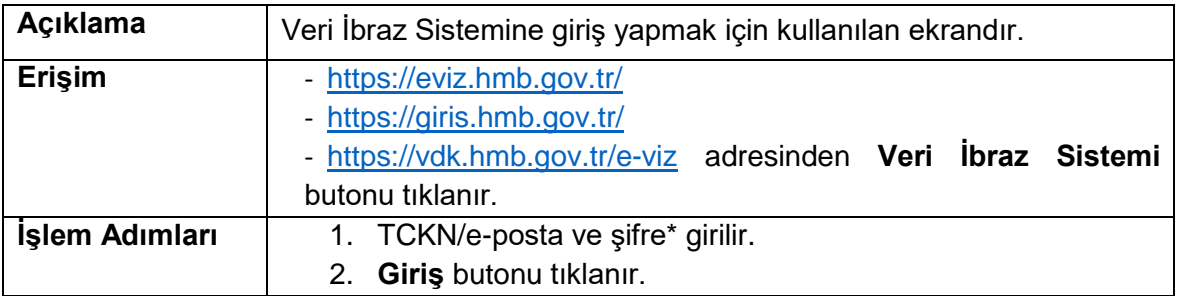

# <span id="page-18-0"></span>**6.1. Veri İbraz Sistemine Giriş**

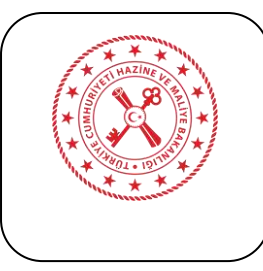

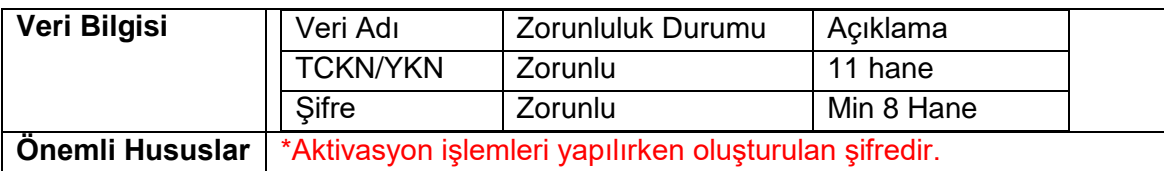

Giriş işlemleri tamamlandıktan sonra sisteme geçiş ekranı açılır.

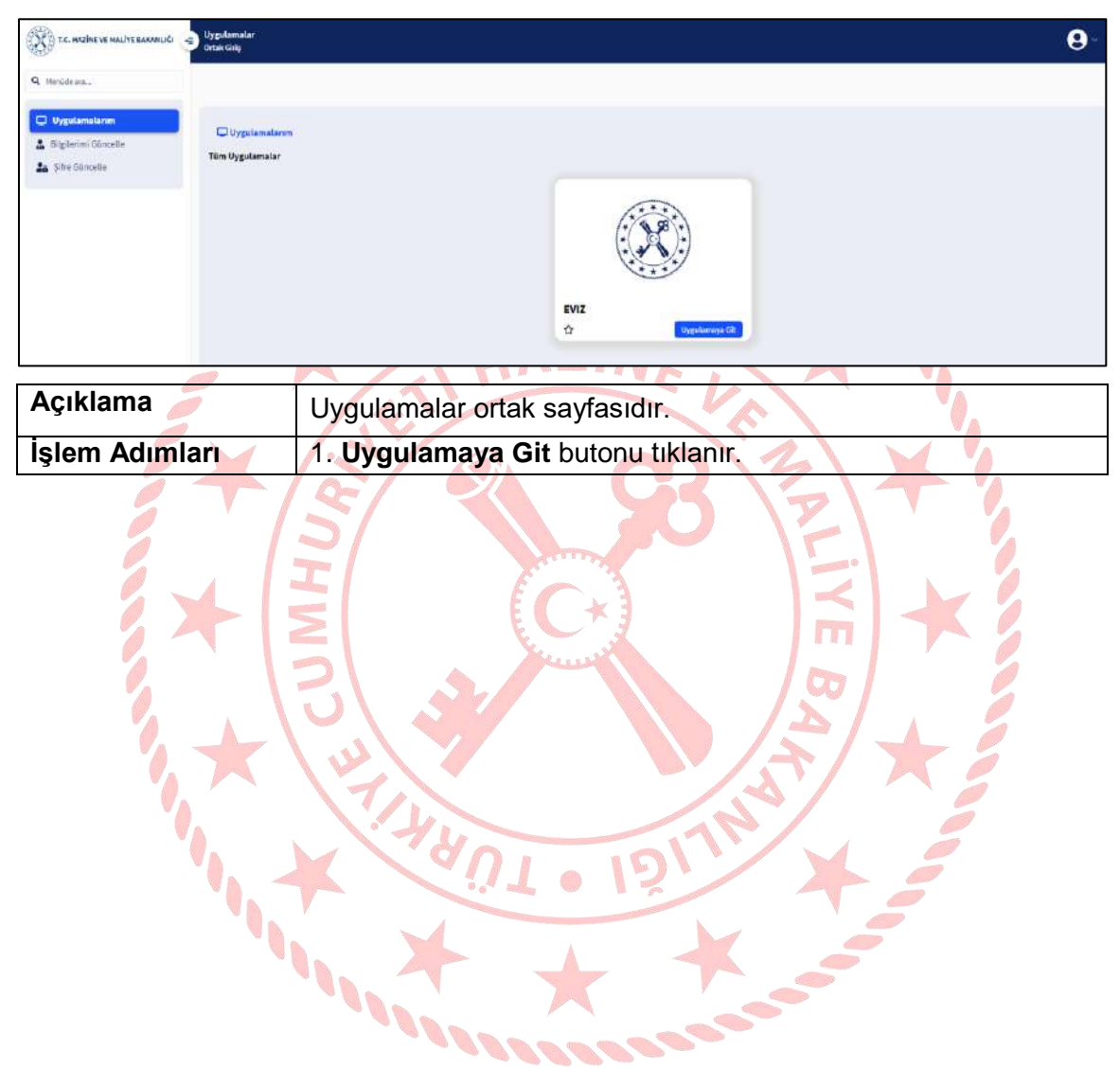

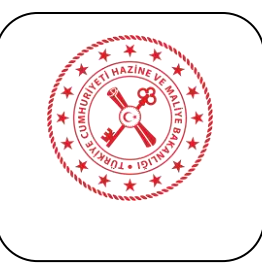

#### **6.2. PIN Kodu Sorgulama**

<span id="page-20-0"></span>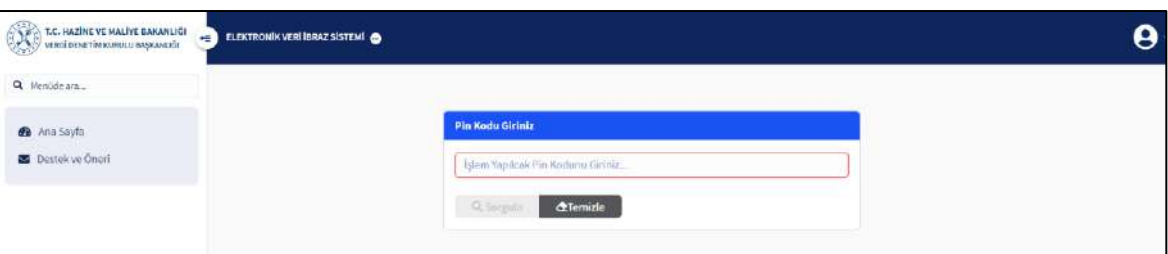

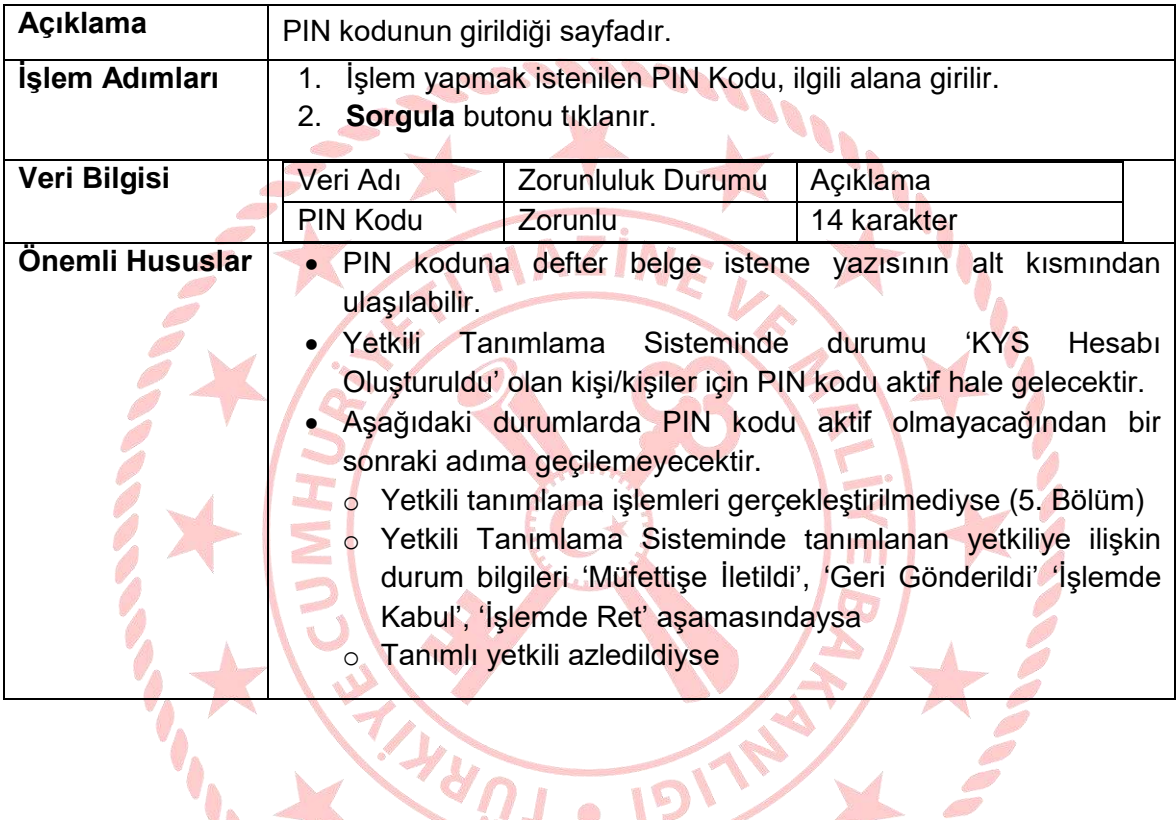

 $\mathbb{R}$ 

o IV

**STATE OF THE WAY** 

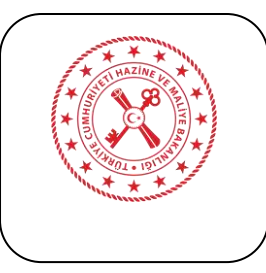

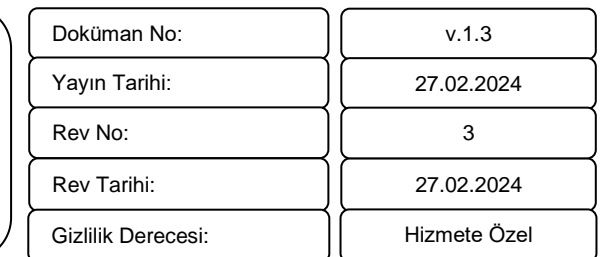

#### **6.3. e-Defter Yükleme**

<span id="page-21-0"></span>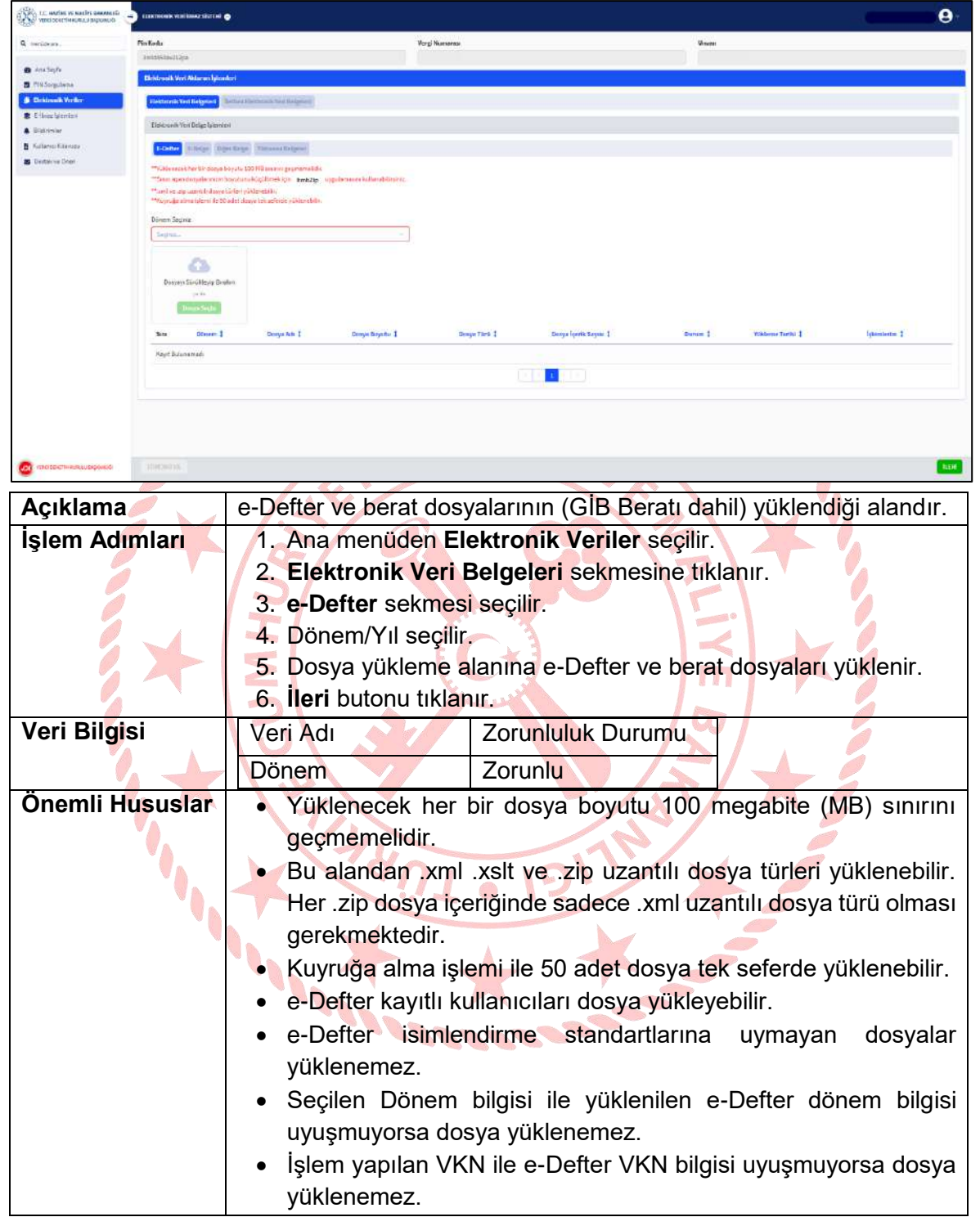

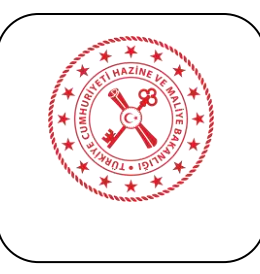

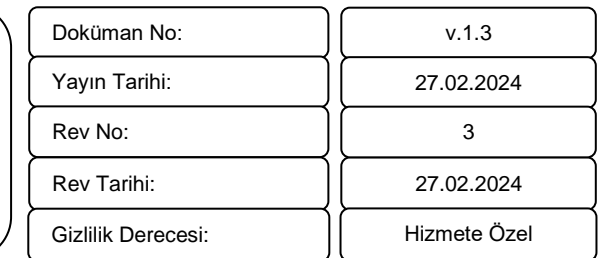

#### <span id="page-22-0"></span>**6.4. e-Belge Yükleme**

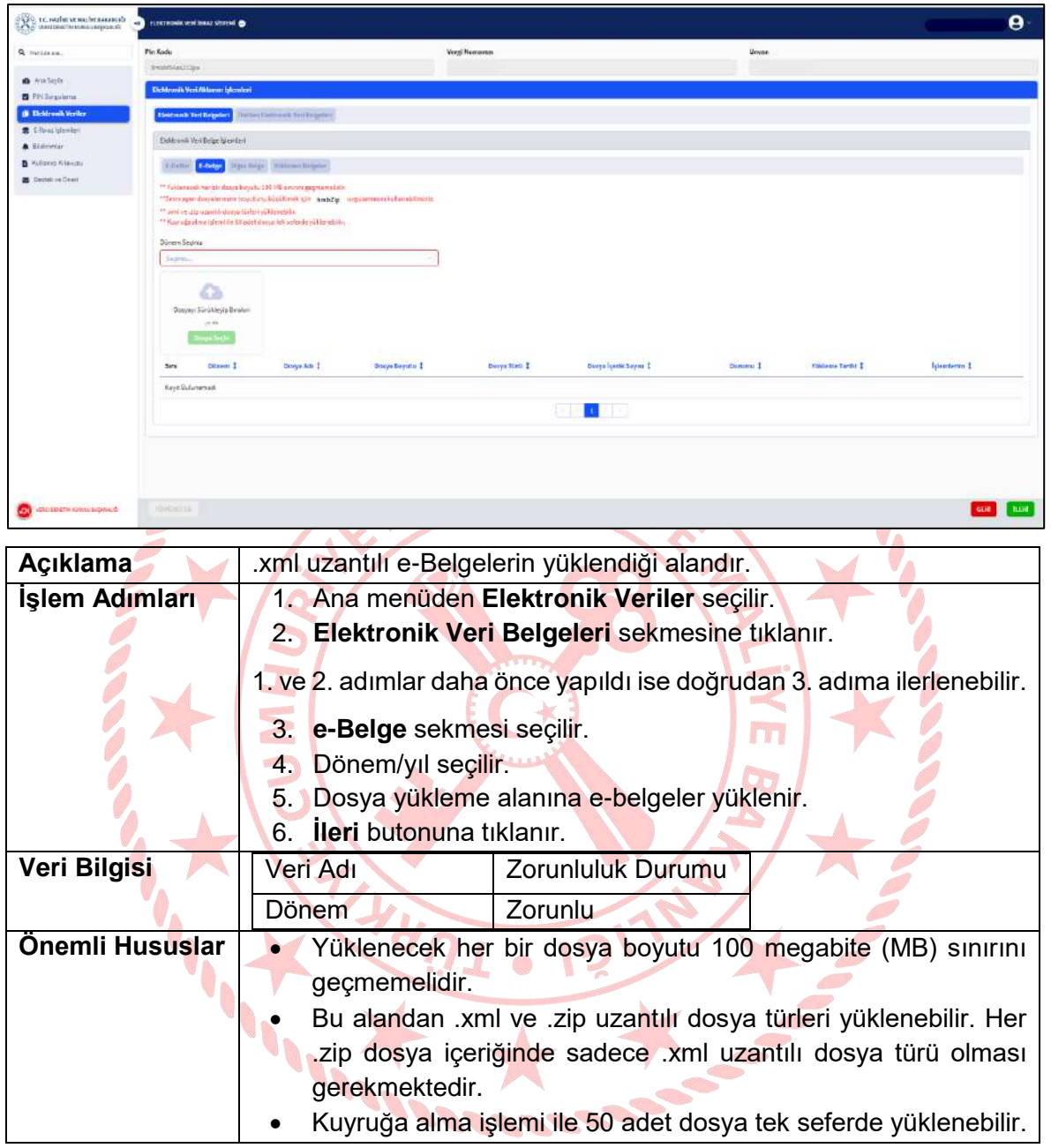

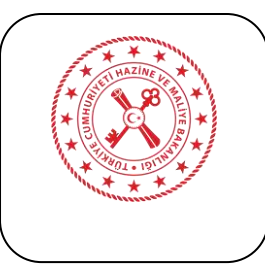

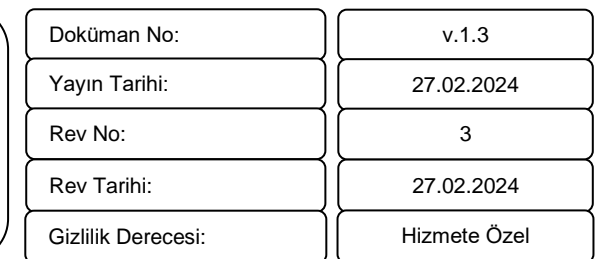

#### **6.5. Diğer Belge Yükleme**

<span id="page-23-0"></span>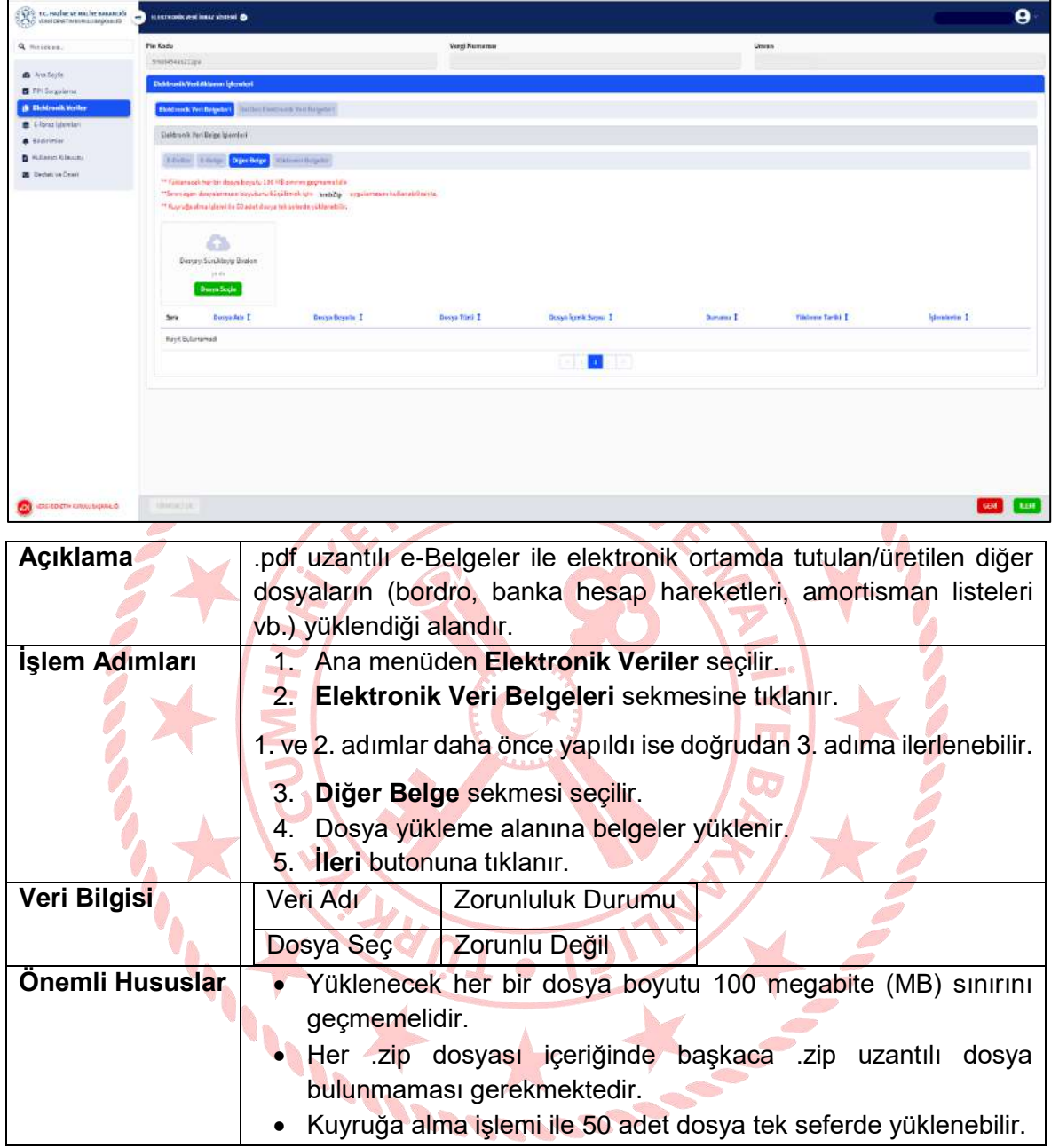

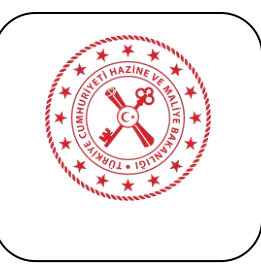

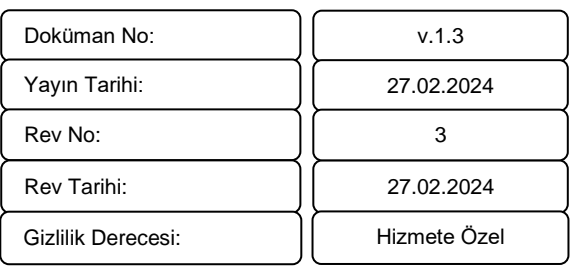

#### **6.6. hmbZip Uygulaması**

<span id="page-24-0"></span>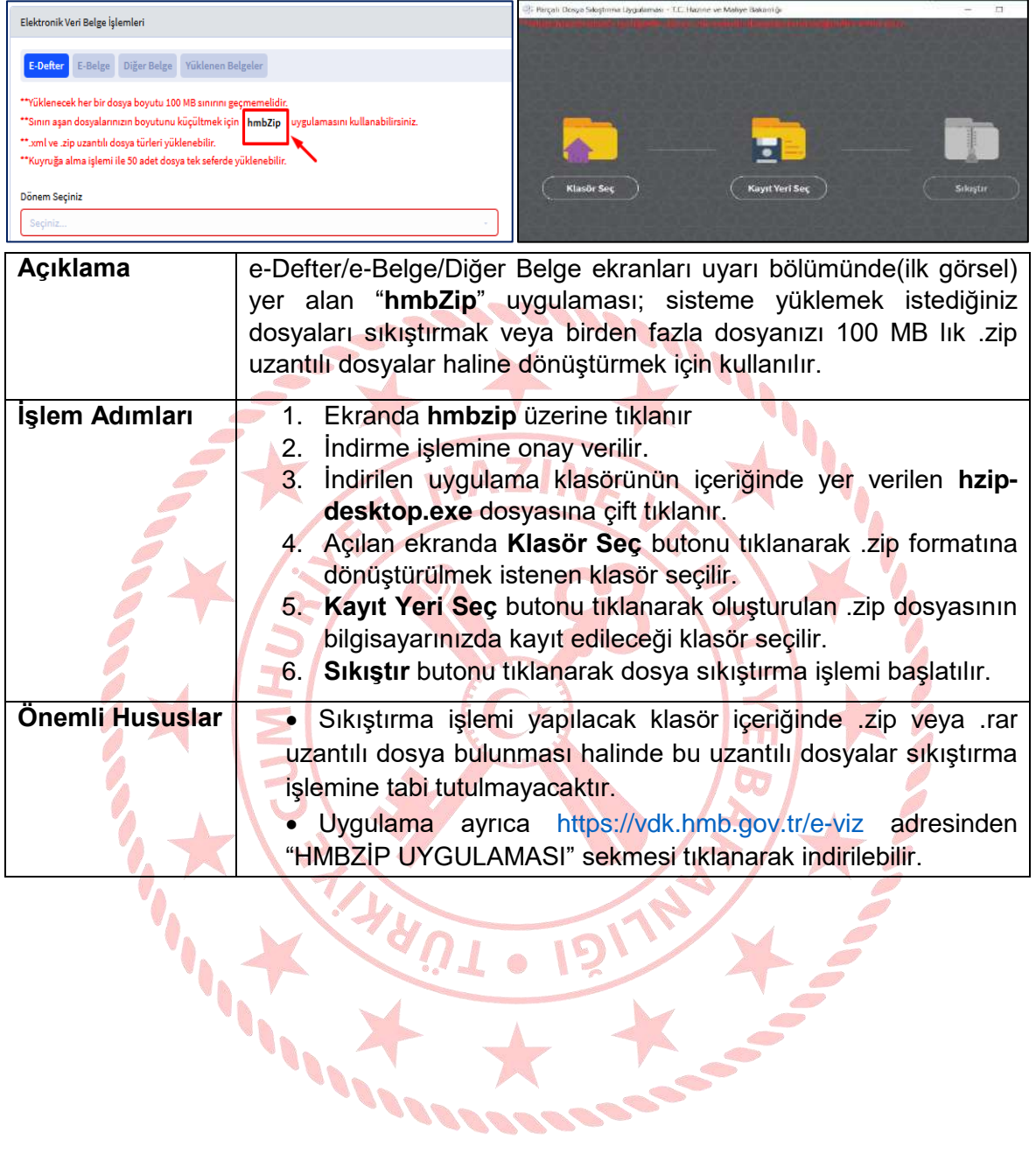

 $\overline{\mathbb{C}}$ 

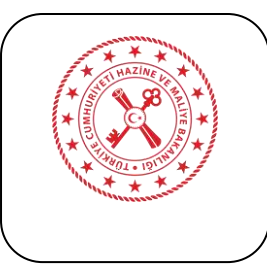

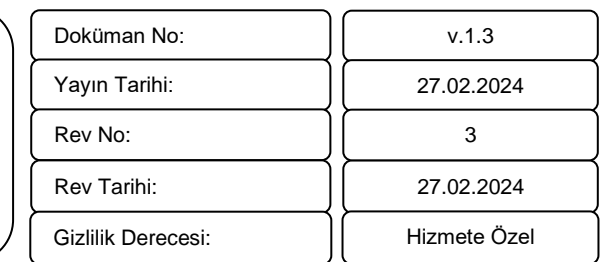

#### **6.7. Yüklenen Belgeler**

<span id="page-25-0"></span>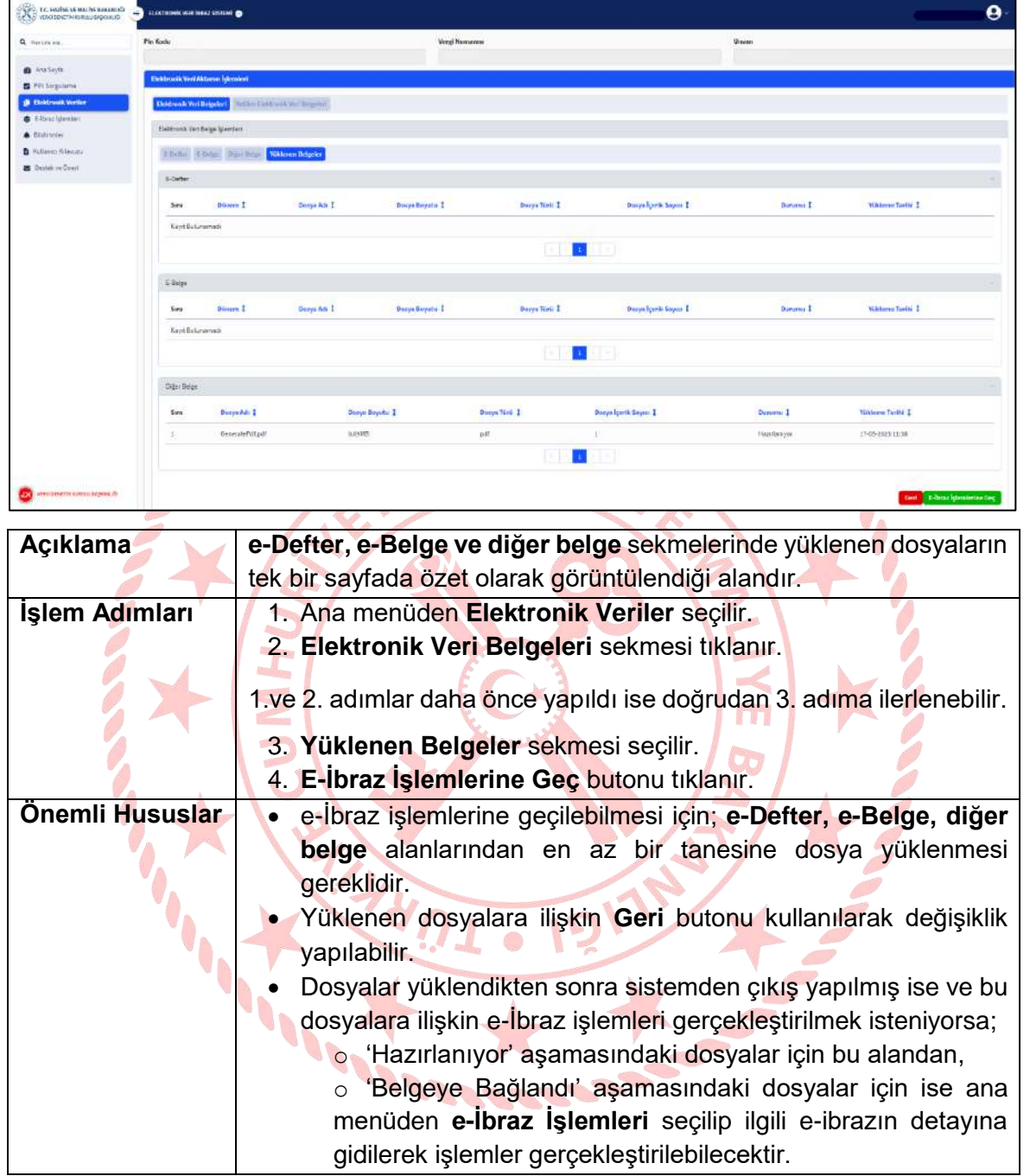

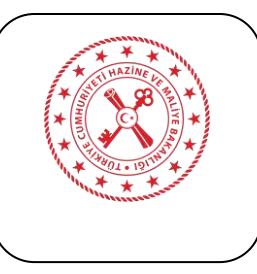

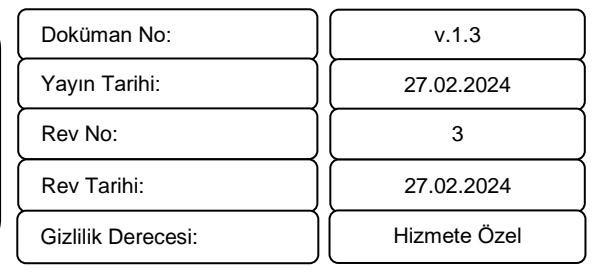

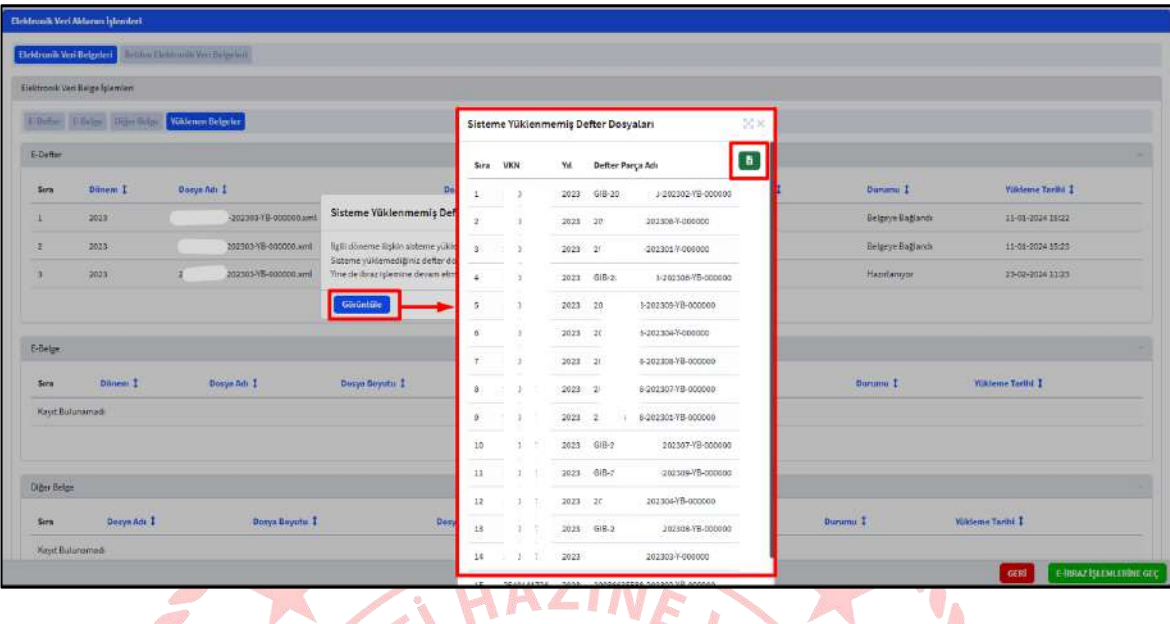

"E-İbraz İşlemlerine Geç" butonu tıklandığında ibraz işleminin gerçekleştirildiği döneme ilişkin sisteme yüklenmemiş e-Defter parçaları bulunması halinde uyarı gelecektir. Bu uyarı üzerinde "Görüntüle" butonu tıklanarak sisteme yüklenmemiş dosyalar görüntülenebilir ve excel ikonu tıklanarak döküm alınabilir. "Devam Et" butonunun tıklanması halinde ise ibraz işlemine devam edilebilecektir.

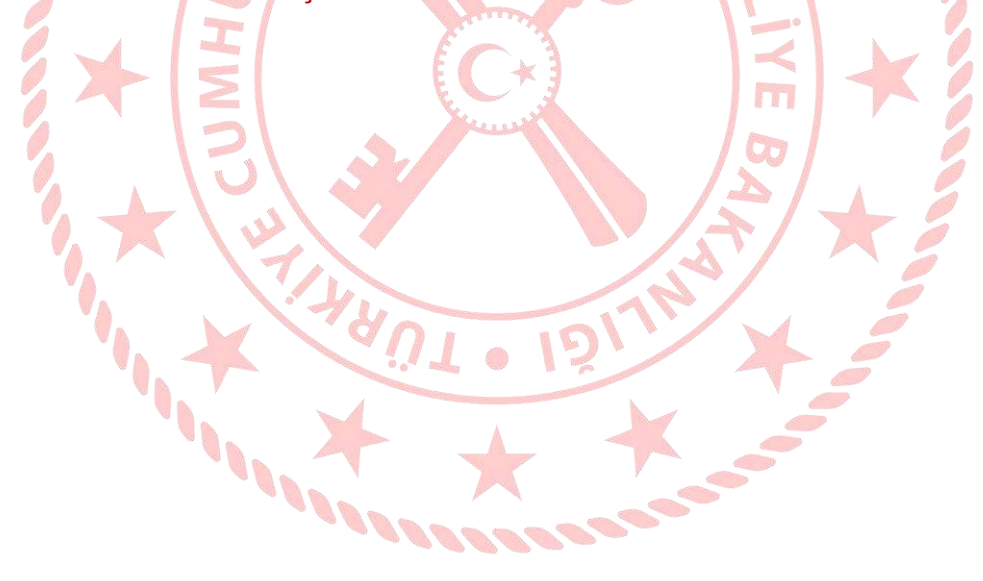

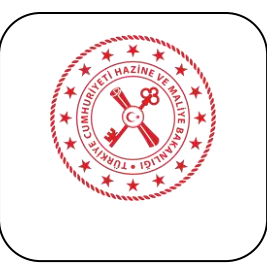

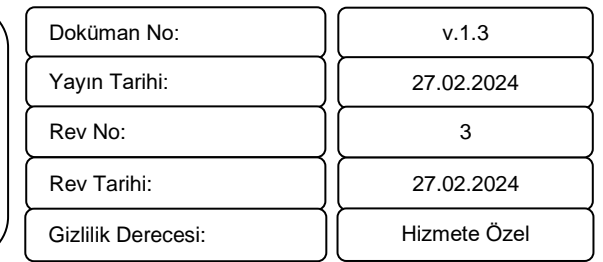

## **6.8. e-İbraz Belgesi Oluşturma**

<span id="page-27-0"></span>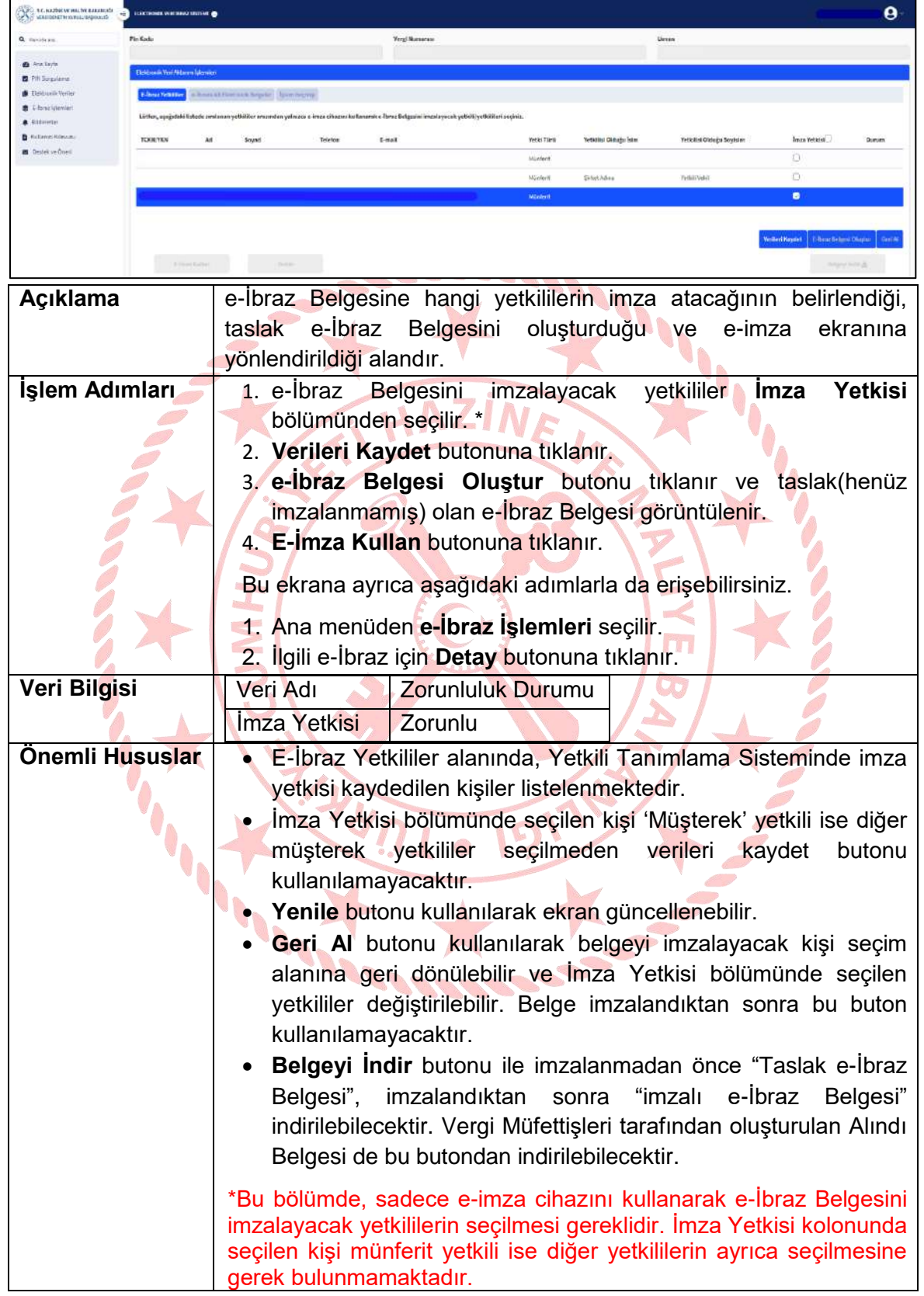

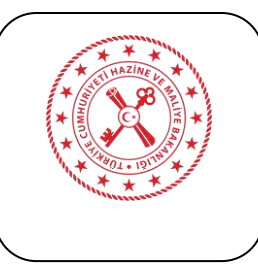

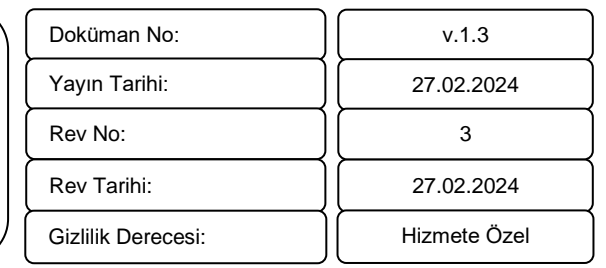

## **6.9. e-İbraz Belgesini İmzalama**

<span id="page-28-0"></span>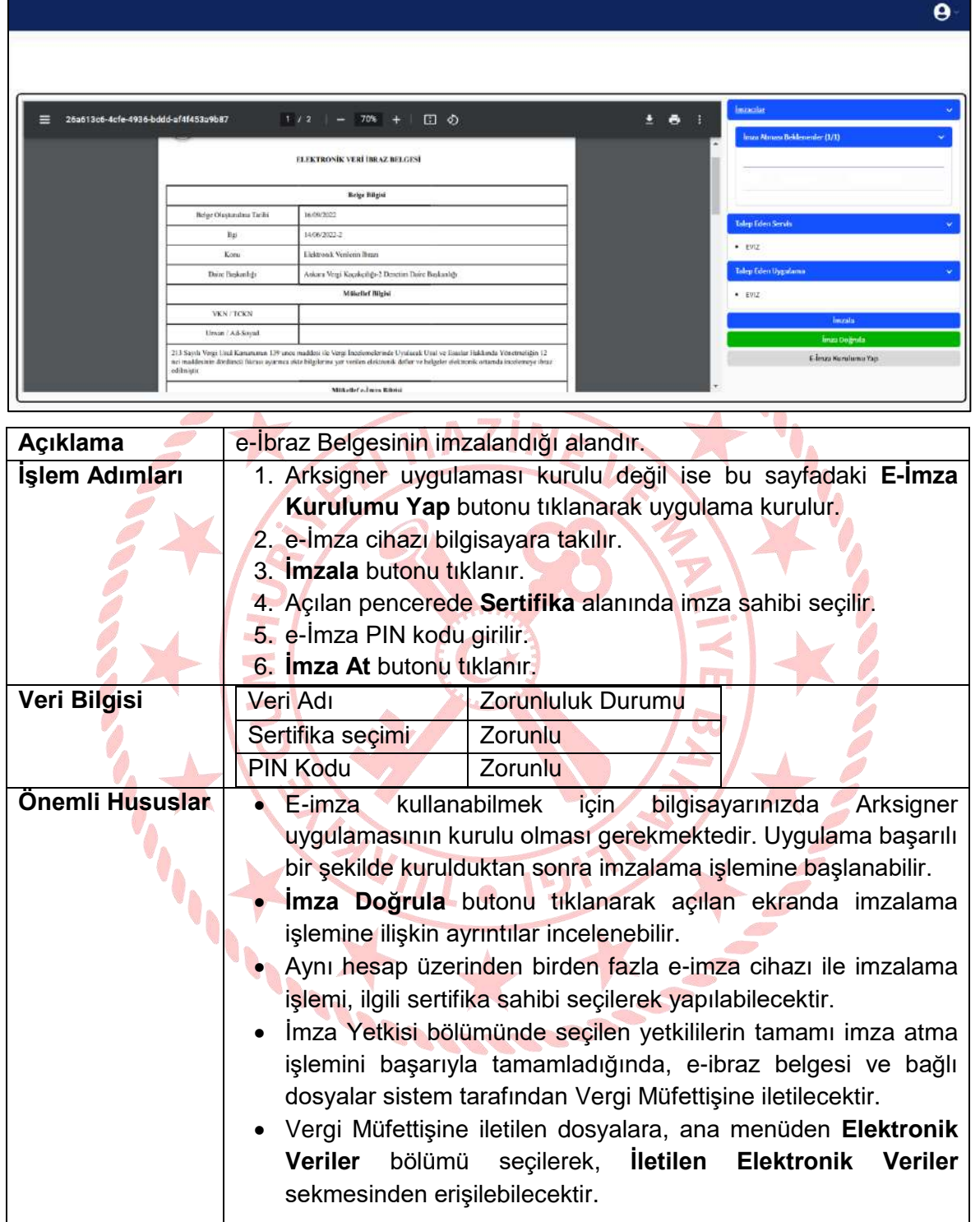

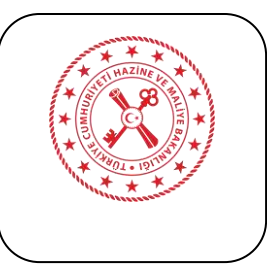

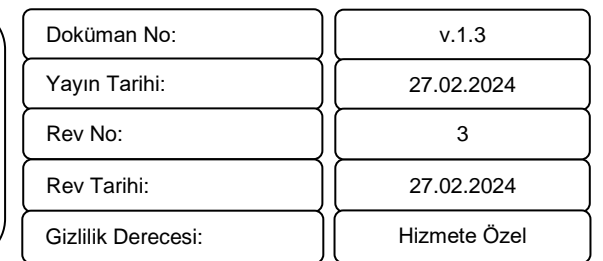

#### **6.10. e-İbraz Listeleme**

<span id="page-29-0"></span>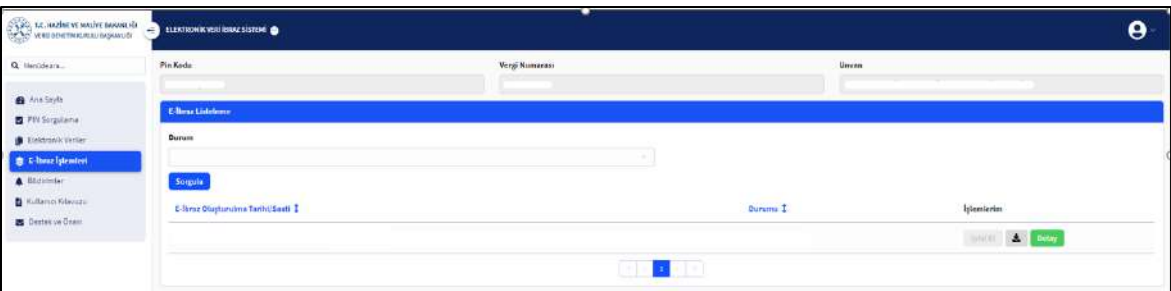

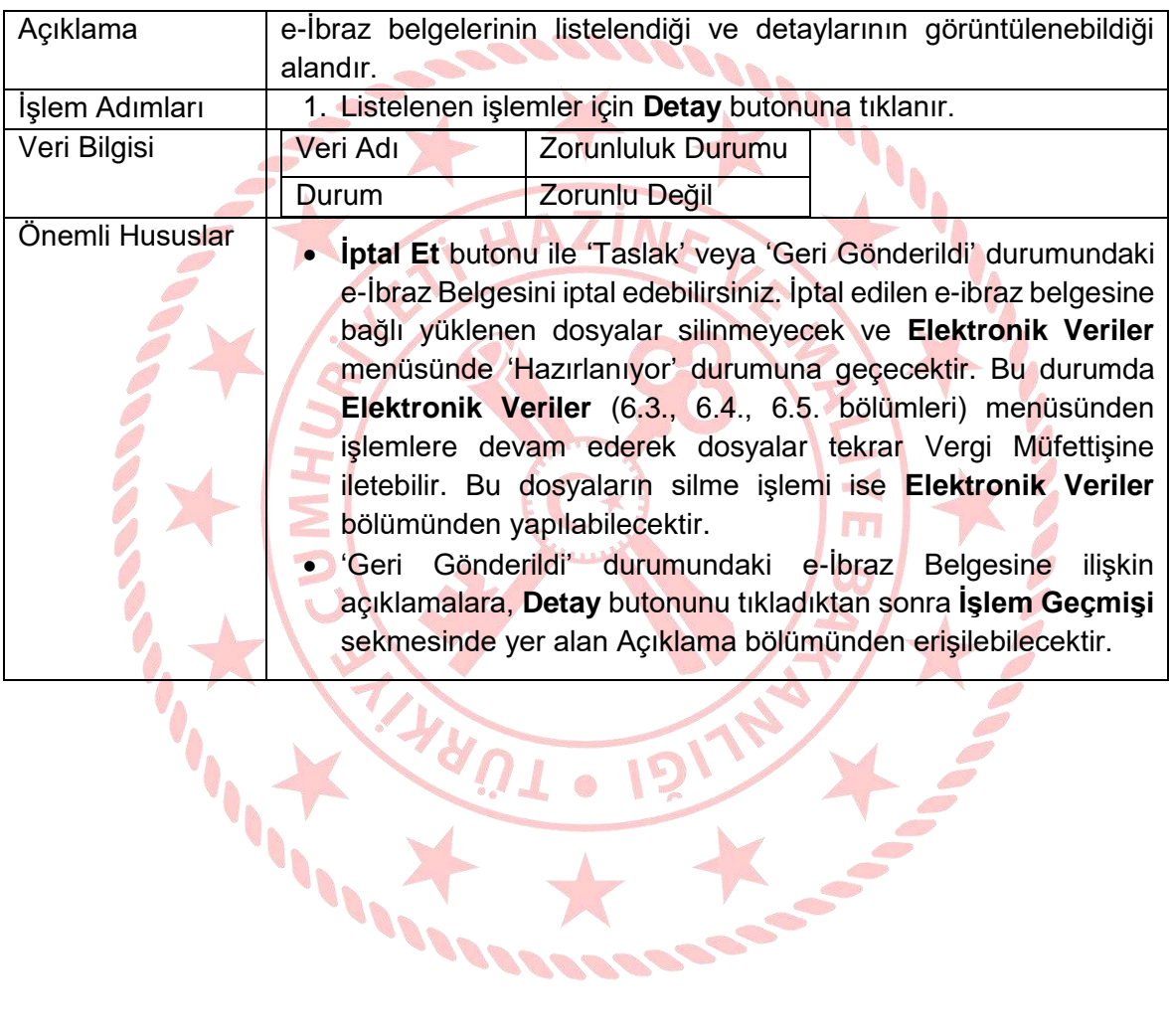

**0 15** 

 $\mathbb{R}$ 

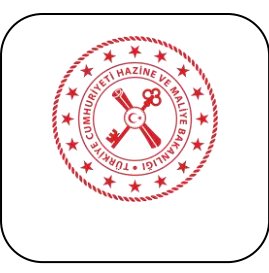

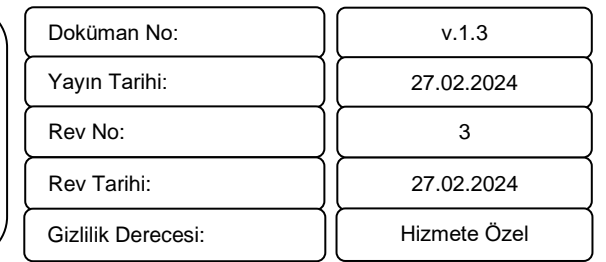

#### **6.11. e-İbraza Ait Elektronik Belgeler**

<span id="page-30-0"></span>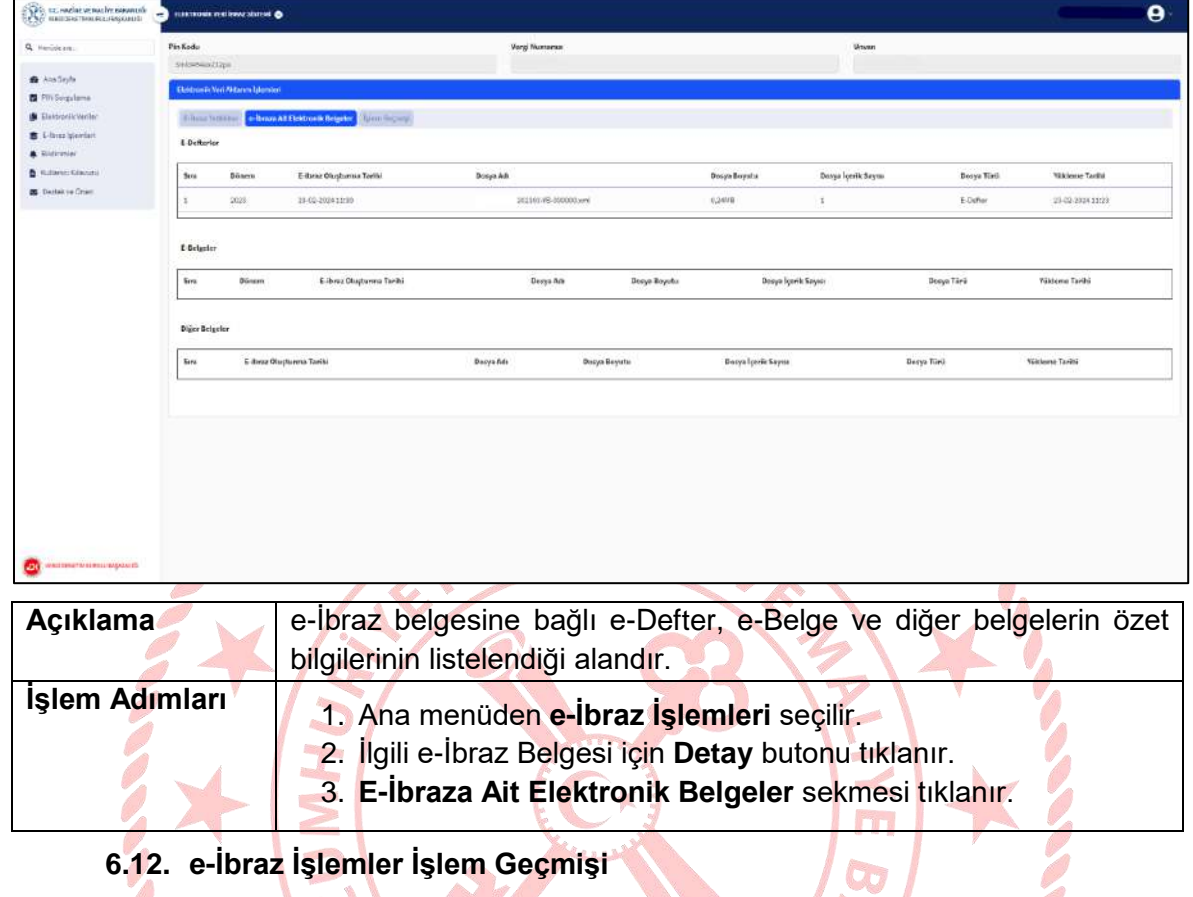

<span id="page-30-1"></span>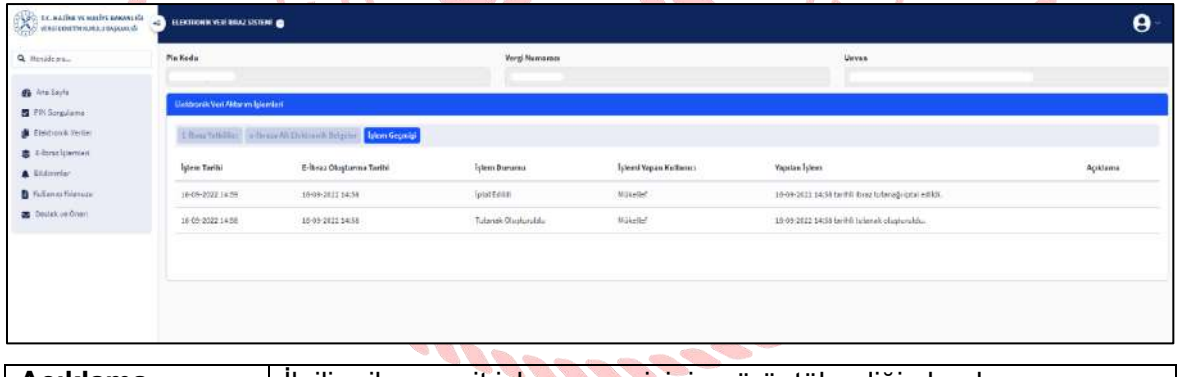

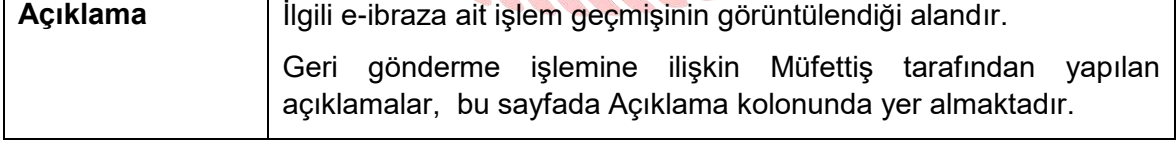

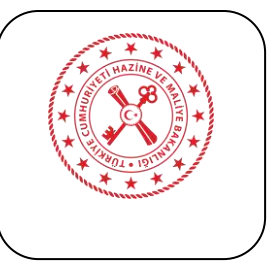

#### **7. TEKNİK DESTEK**

<span id="page-31-0"></span>e-Viz sisteminin geliştirilmesine yönelik talepler ile kullanımında karşılaşılan durumlar **Destek ve Öneri** ekranları ile iletilebilir.

Destek ve Öneri ekranlarına aşağıdaki bölümlerden ulaşabilirsiniz.

- 1. Yetkili Tanımlama Sistemi Giriş sayfası
- 2. Yetkili Tanımlama Sistemi ve Veri İbraz Sistemi ana menüleri
- 3. Mükellef Portalı e-Viz Teknik Destek bölümü

#### <span id="page-31-1"></span>**7.1. Yetkili Tanımlama Sistemi Giriş Sayfası**

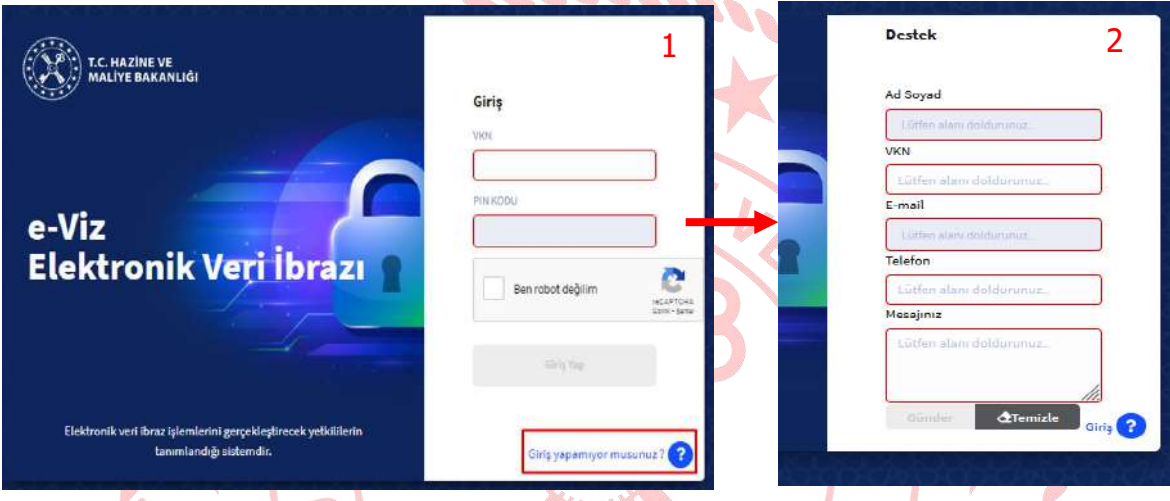

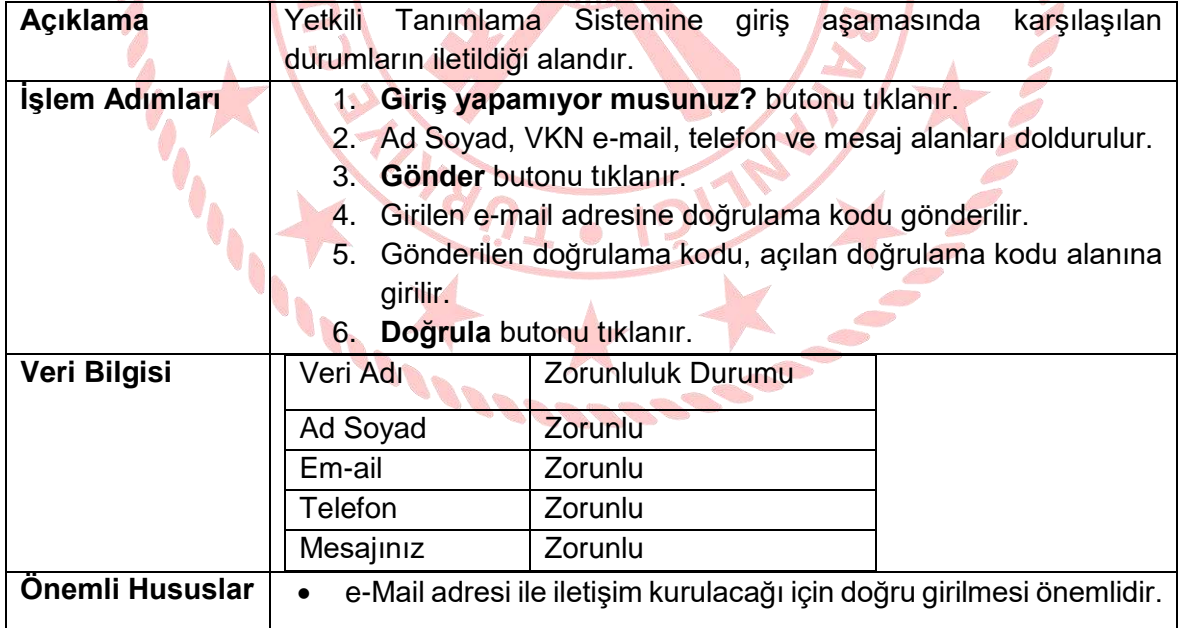

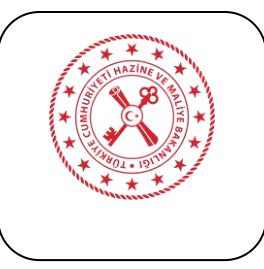

#### **7.2. Yetkili Tanımlama Sistemi ve Veri İbraz Sistemi Ana Menüsü**

<span id="page-32-0"></span>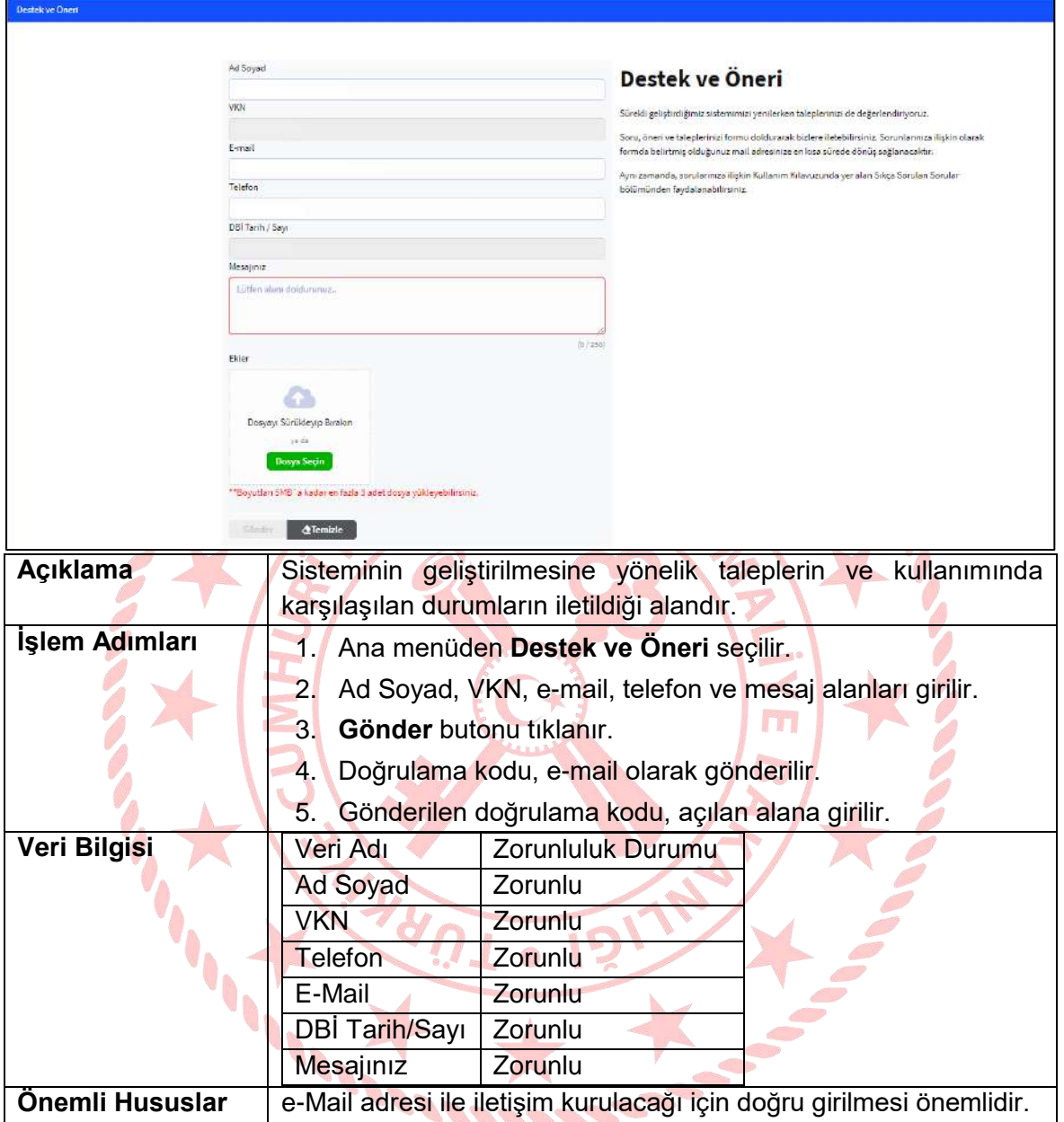

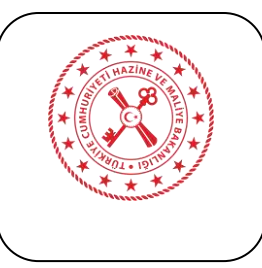

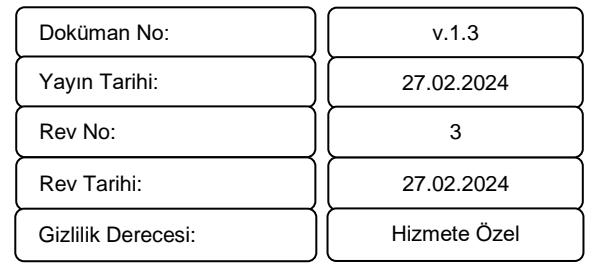

#### **7.3. Mükellef Portali e-Viz Teknik Destek Bölümü**

<span id="page-33-0"></span>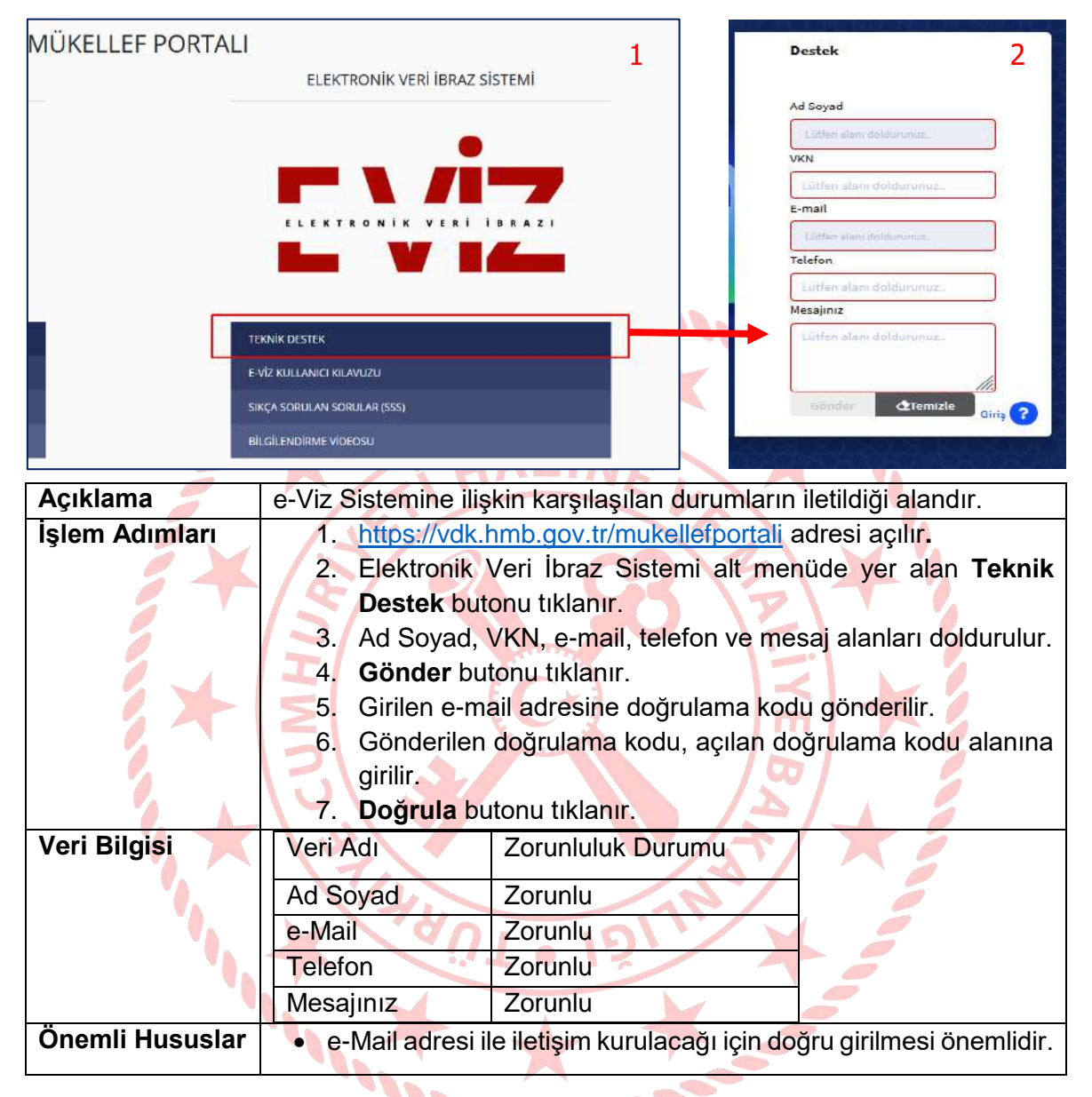